# Special Aspects of HCI: Prototyping with Arduino

Using the Arduino Open Hardware Platform to sketch and develop physical interactions and tangible user interfaces

# Today: Introduction

### About this course

- Lecture
	- Theoretical background and hand on sessions
- Project Work
	- Create a interactive thing including a Arduino (or some other kind of microcontroller)
	- Presenting your project idea in the first week of June
	- In groups with up to 3 persons
	- Document your process of creating
	- Fix deadline: 30.9.2018 (early submission is possible)

### Timetable

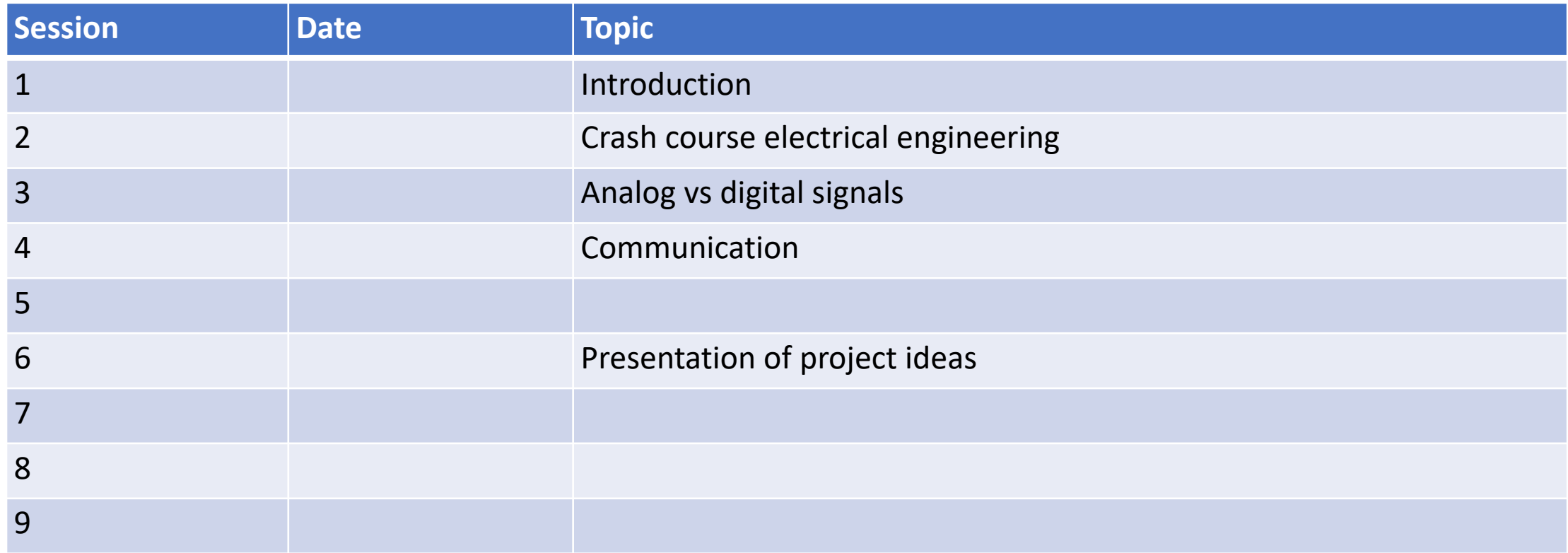

#### After that: project work.

### Old projects TBD

# Where to get information about Arduinos and inspiration for your project?

- Books and magazines
	- Arduino Cookbook (Michael Margolis, O'REILLY)
	- Programming Interactivity (Joshua Noble, O'REILLY)
	- MAKE: MAGAZINE
- Internet
	- arduino.cc
	- instructables.com

### Let's have look at an Arduino Uno

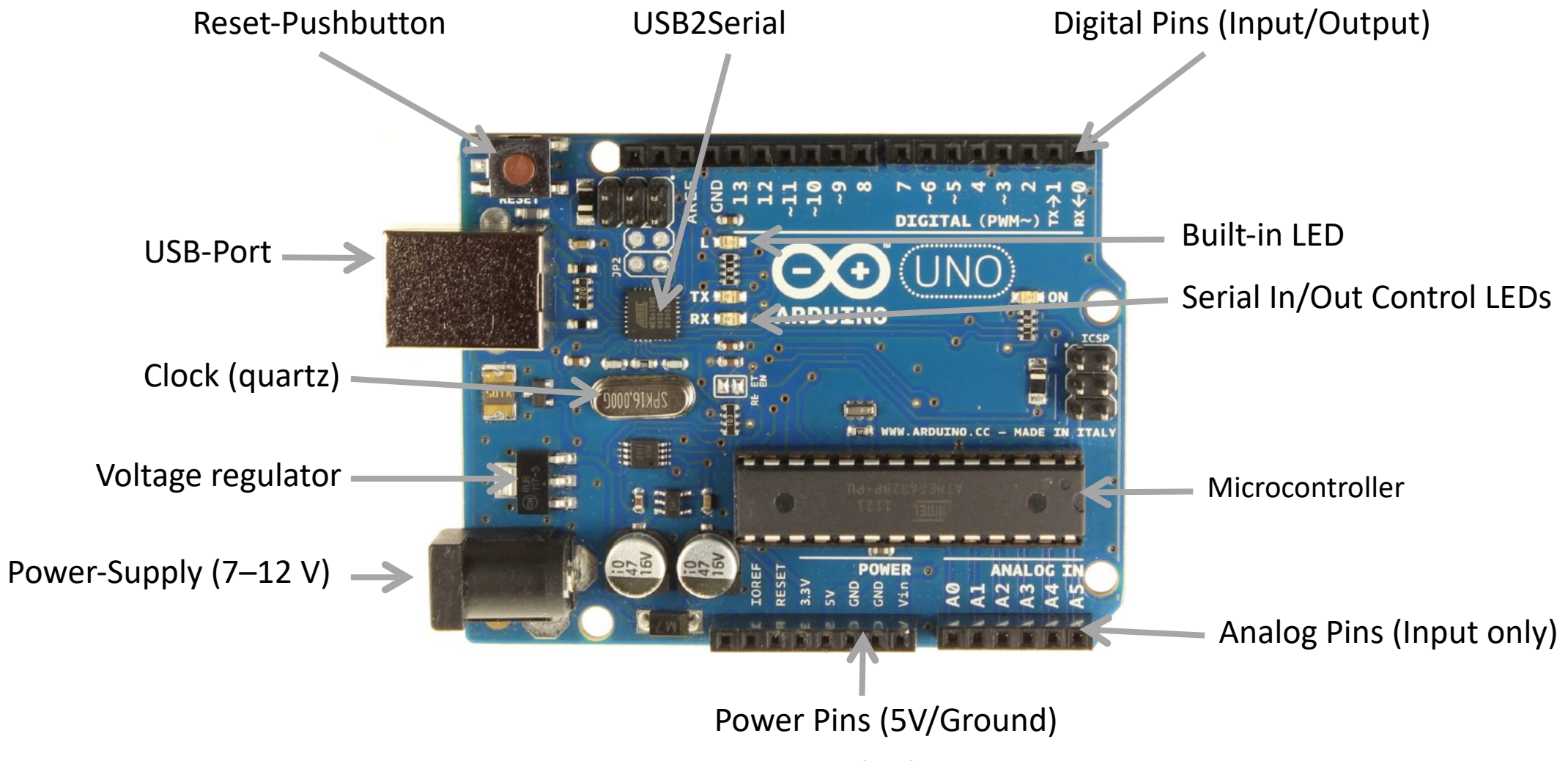

Prototyping with Arduino

# What is a microcontroller?

- Small computer on a single integrated circuit (IC)
- Contains a processor core, memory, and programmable input/output peripherals
- Program memory is often included on chip
- Typically small amount of RAM (4-8kb in Arduino ATmega case)
- Microcontrollers are designed for embedded applications, usually programmed for one specific task
- Usually just one process at a time
	- 1. "[Chip"](https://www.flickr.com/photos/hzeller/4261947266/) by Henner Zelleris licensed under [CC BY-SA 2.0](https://creativecommons.org/licenses/by-sa/2.0/). 2. "ATtiny4313-PU" by Windell Oskay licensed under [CC BY 2.0.](https://creativecommons.org/licenses/by/2.0/)

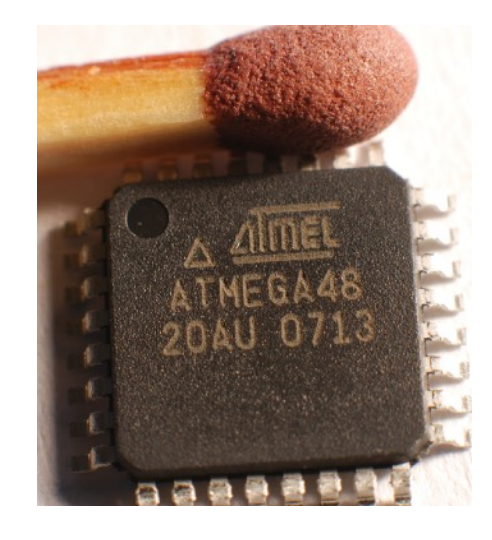

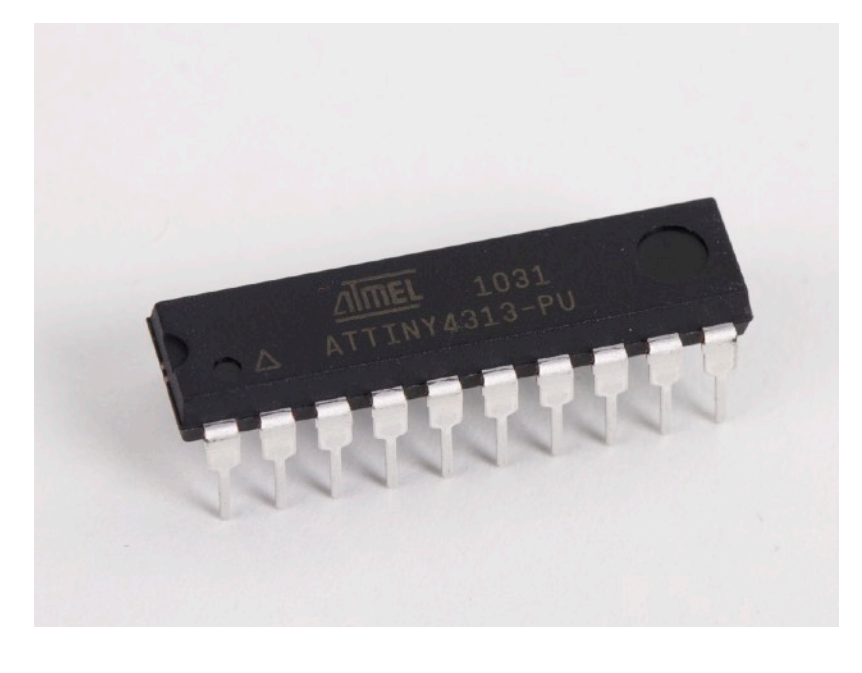

# Arduino Platform

- 
- Open source hardware and software platform
- Designed to make the process of using electronics in multidisciplinary projects more accessible
- Based on different Atmel AVR microcontrollers
- Make the functions of the microcontroller easily accessible through:
	- Pin bar for input and output
	- USB interface for programming
	- Power supply
	- Reset-Button

1. "Genuino UNO" by Arduino licensed under [CC BY-SA 3.0](https://creativecommons.org/licenses/by-sa/3.0/deed.en). 2. "[Arduino IDE](https://commons.wikimedia.org/wiki/File:Arduino-ide-1.6.0-german.PNG)" by Wlanowski licensed under [CC BY-SA 4.0](https://creativecommons.org/licenses/by-sa/4.0/deed.en).

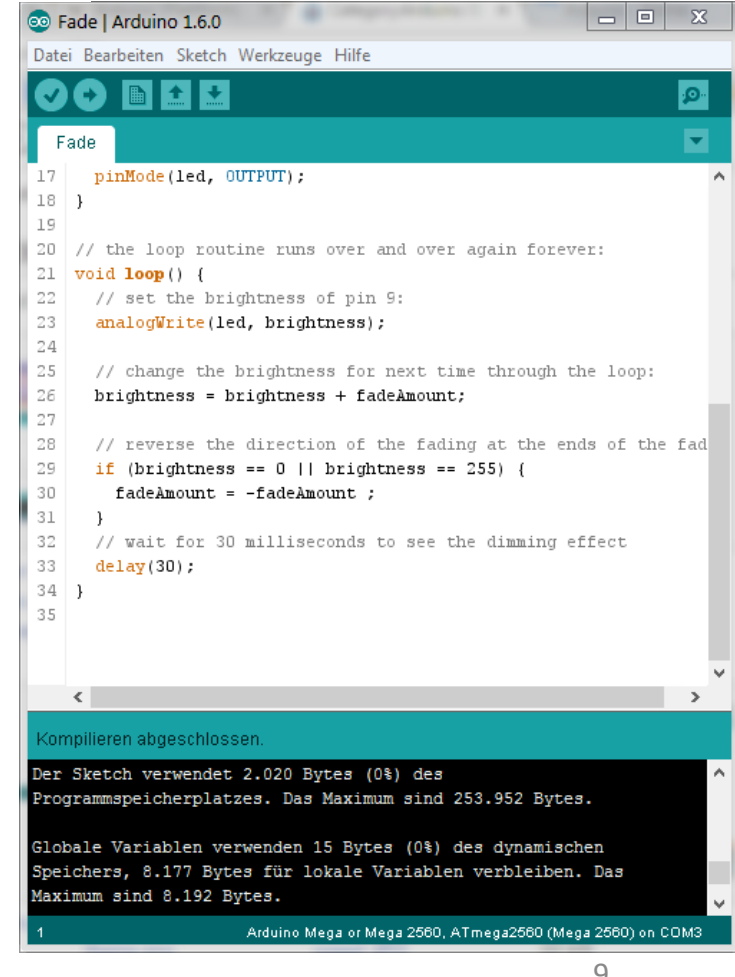

# Arduino Boards & Shields

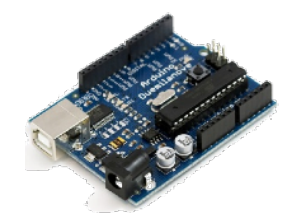

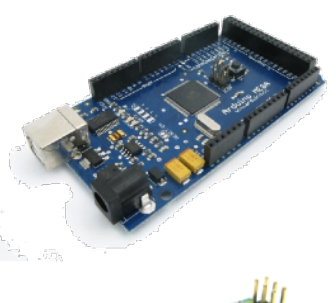

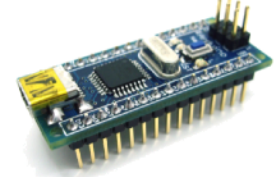

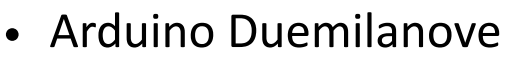

- ATmega168/328P
- 14/6 Pins (digital/analog)

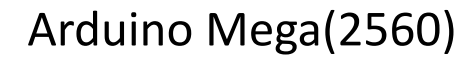

- ATmega1280/2560
- 54/16 Pins (digital/analog)

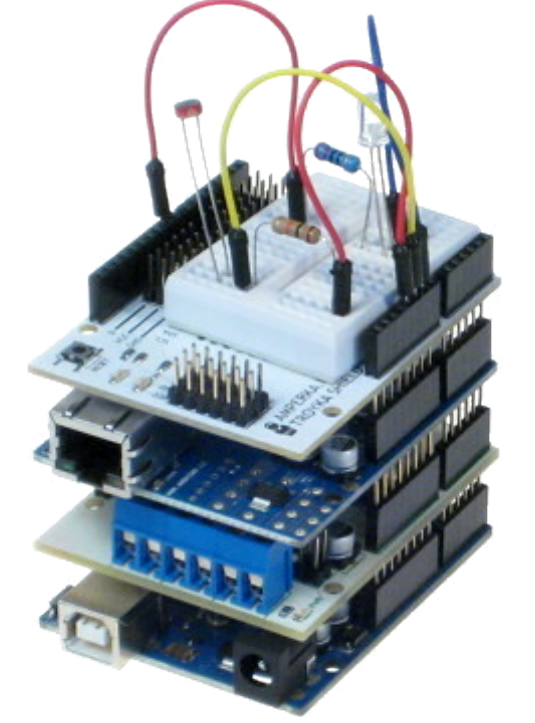

- Shields are stackable
- Shields adding functionality to Arduino boards like:
	- Networking
	- Controlling electrical motor
	- Sound
	- …

- Arduino Nano
	- ATmega168 or ATmega328
	- 14/8 Pins (digital/analog)

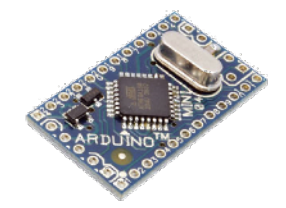

- Arduino Mini Pro
	- ATmega168 • 14/6 Pins (digital/analog)

# Arduino programming

- Arduino programming language is a combination of C and C++
- Arduino IDE
- Plugin for Eclipse and Visual Studio
- Each Arduino program have to consists at least out of a setup and a loop function
	- void setup() initializing the microcontroller
	- void loop() measuring and processing input generate output

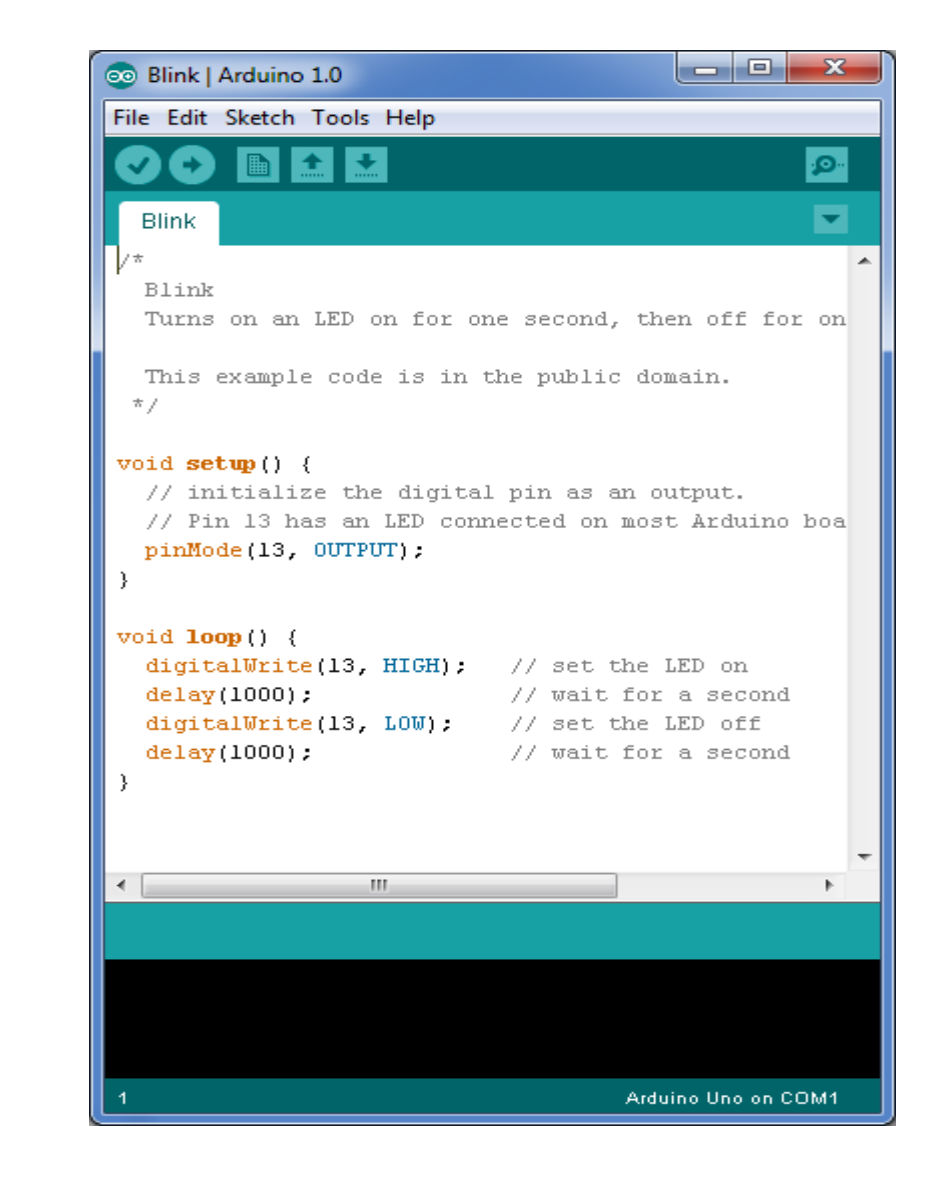

### IPO Model

- Measure Input
	- Analog and digital: Buttons, temperature, light, sound, serial devices, …

- Process
	- Process input through the program code
- Generate Output
	- Digital: High/Low, PWM, serial signals

# Prototyping Tools

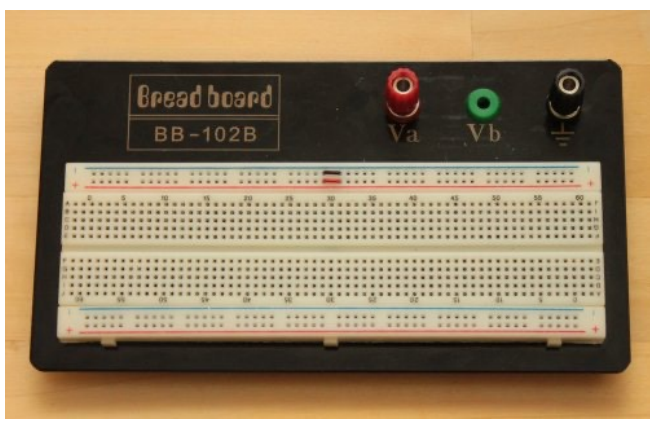

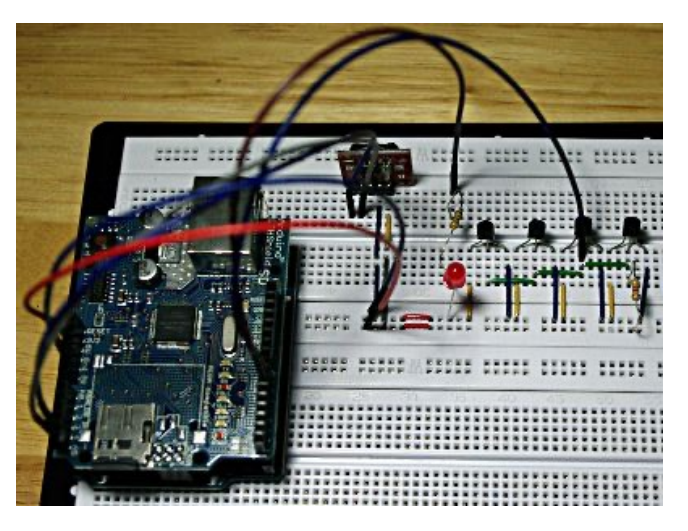

• Protoboard / Breadboard

- Vertical and Horizontal connectors
- Plug wires and connect components
- Avoid soldering
- Speed up sketching
- Avoid complex planning of electrical circuits

## Planning and documentation

#### Fritzing (www.fritzing.org)

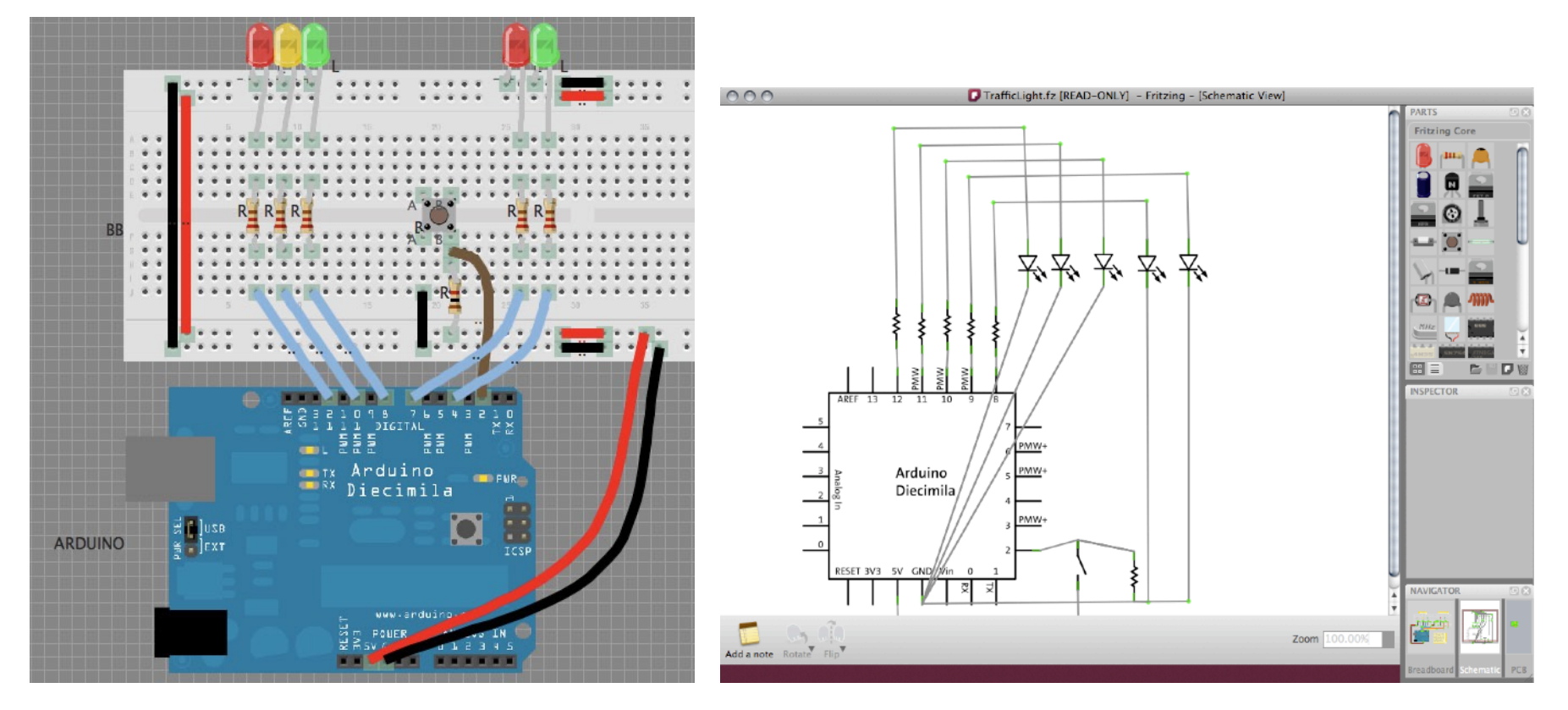

### Where to get parts for your project?

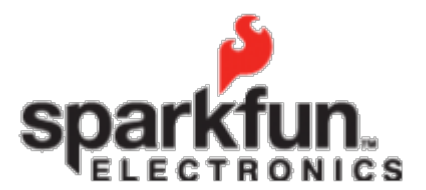

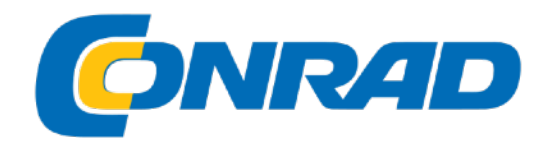

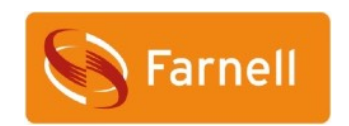

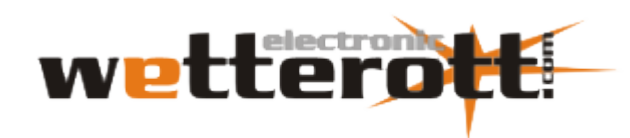

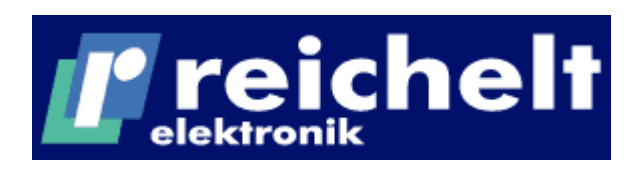

### Hands on!

- Goal: Let LED blink
- Steps to go:
	- See through the kits
	- Create an electronic circuit
	- Connect electronic circuit with Arduino board
	- Write code to let LED blink 5 times/second
	- Upload code to the Arduino board
- Play arround:
	- Change parameters, add more LEDs
	- Be inspired for more complex projects
	- Have fun!

# Wiring the circuit

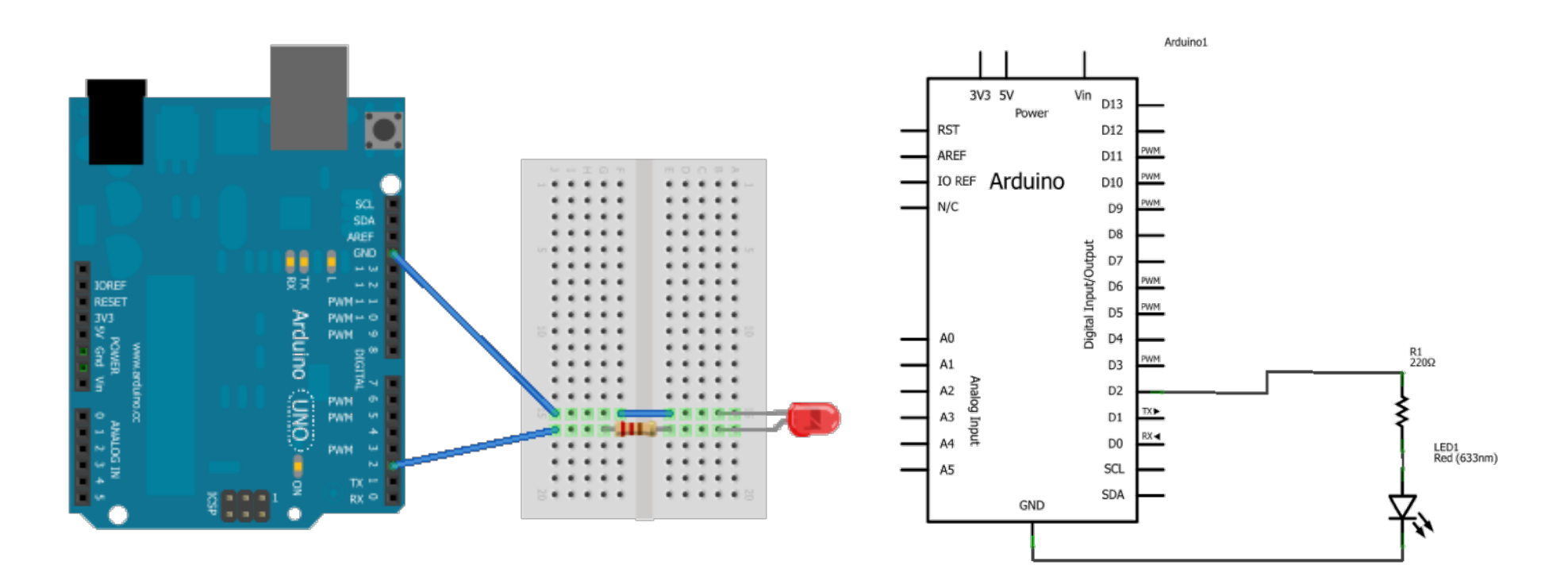

Long leg of the Led is the positive pole.

Use a 220 Ohm resistor to limit the current (Why? We'll learn it in a later session)

• Use this basic structure

```
// the setup function runs once when you press reset or power the board
 void setup() {   // insert initialization here
}
```

```
// the loop function runs over and over again forever
 l/ insert program logic here
}
```
- Methods to get the job done
	- pinMode(pin, mode);
		- pin: the pin number
		- mode: INPUT, OUTPUT, or INPUT\_PULLUP
	- digitalWrite(pin, value);
		- pin: the pin number
		- value: HIGH or LOW
	- delay(time);
		- Time: time in milliseconds

• One possible solution

const int pinNumber  $= 2$ ; const int waitingTime = 100; *// in ms*

*// the setup function runs once when you press reset or power the board* void **setup**() { *// initialize digital pin 2 as an output.*

```
pinMode(pinNumber, OUTPUT);
```
}

```
// the loop function runs over and over again forever
void loop() {
   digitalWrite(pinNumber, HIGH); // turn the LED on by making the voltage HIGH
   delay(waitingTime); // wait for 100 ms
   digitalWrite(pinNumber, LOW); // turn the LED off by making the voltage LOW
  delay(waitingTime);}
```
# Special Aspects of HCI: Prototyping with Arduino

Using the Arduino Open Hardware Platform to sketch and develop physical interactions and tangible user interfaces

# Today: communication

# Types of communication

• Serial

- One wire for data
- Bits are transmitted one after another

#### • Parallel

- Multiple wire for data
- All bits are transmitted at the same time

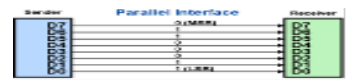

Example transfers of 01100011

Prototyping with Arduino ", Parallel and Serial Tranmission" by Mattias Campe licensed under CC BY-SA 3.0.

# Universal Asynchronous Receiver Transmitter (UART)

- All Arduino boards have at least one UART / serial port
- UART is for serial communication
- Does only allow two endpoints
- UART can be used to show debug messages on a PC
- UART can also be used for communication between two Arduinos

# UART Arduino Code Snippets

- Initialization:
	- Serial.begin(int baudrate);
- Read and write:
	- Serial.println(char[]);
	- Serial.print(char[]);
	- Serial.write(byte[]);
	- byte Serial.read();
	- boolean Serial.available();
- Close the connection:
	- Serial.end()

### Send data from arduino to PC

```
void setup() 
{ 
   Serial.begin(9600); 
} 
void loop() 
{
```
}

```
 Serial.println("Hello world");
```
### How to see data on PC?

#### nodemcuBlink | Arduino 1.8.3

Datei Bearbeiten Sketch Werkzeuge Hilfe

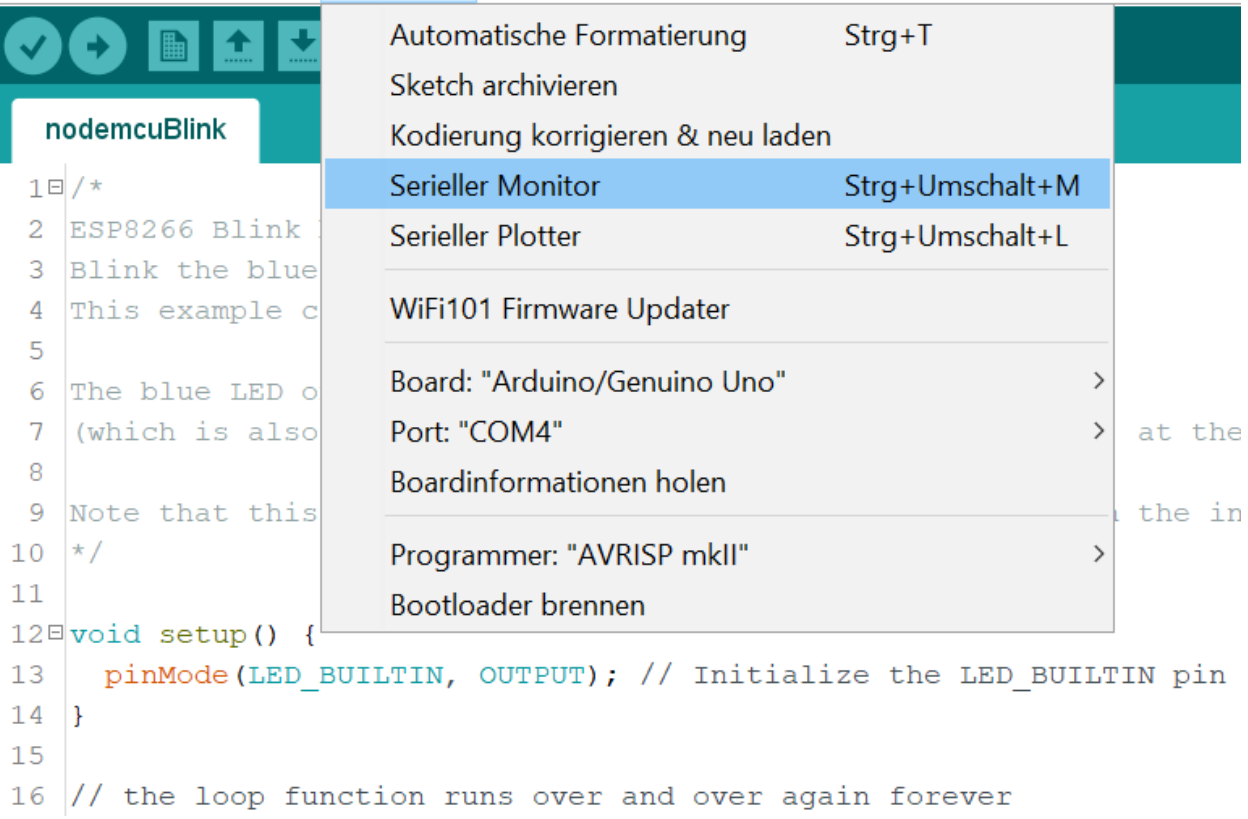

### Use UART for communication between two Arduinos

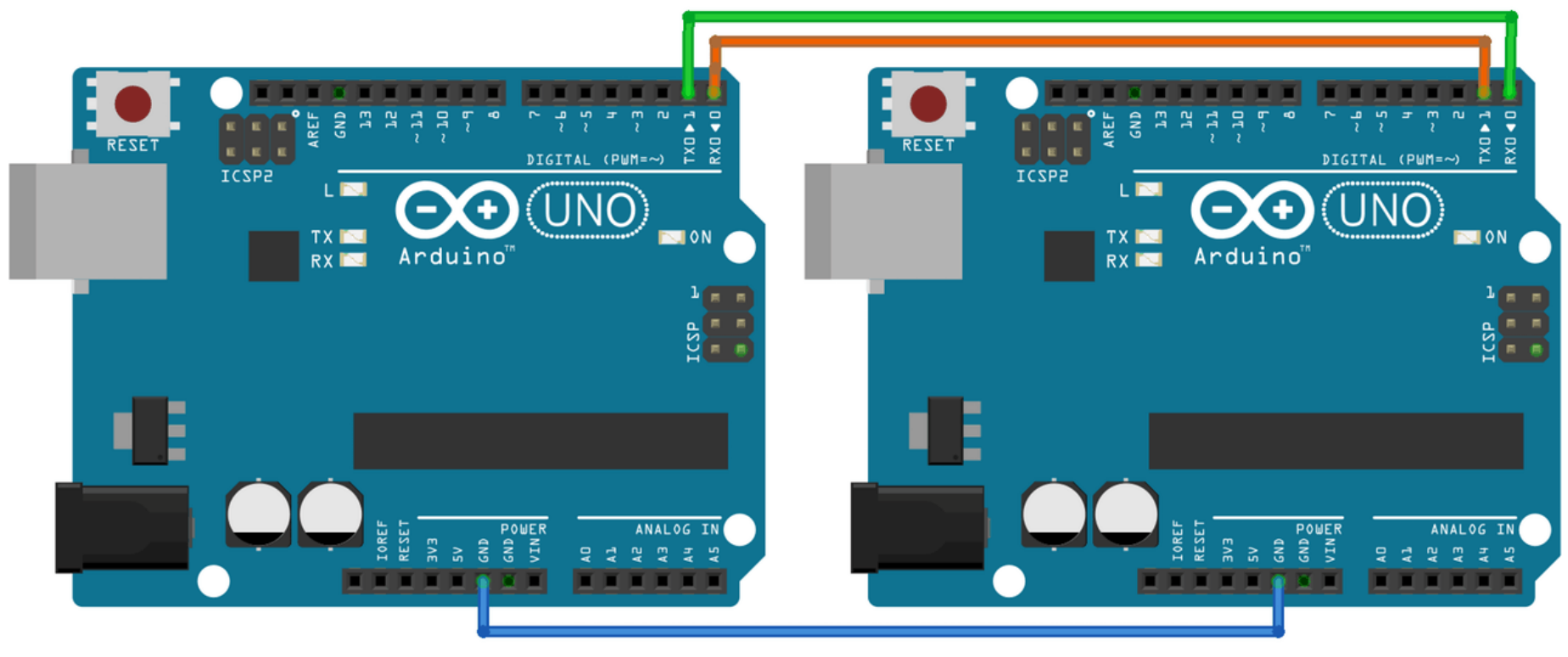

fritzing

Connect RX to TX and TX to RX Use a wire and connect GND-pins

### Hands on

- Goal: turn on/off a LED connected to board A by pressing a button connected to board B
	- Two groups work together
	- Use UART

# Wiring the circuit

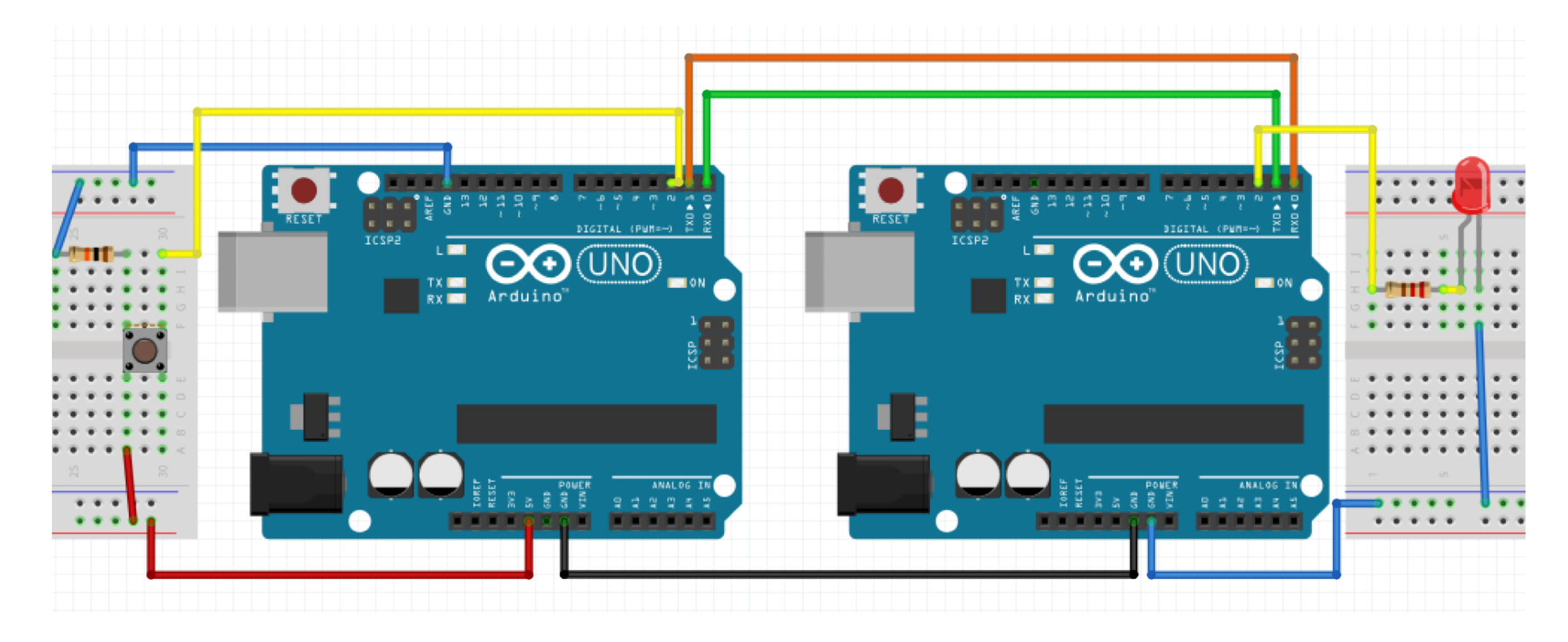

### Schematic

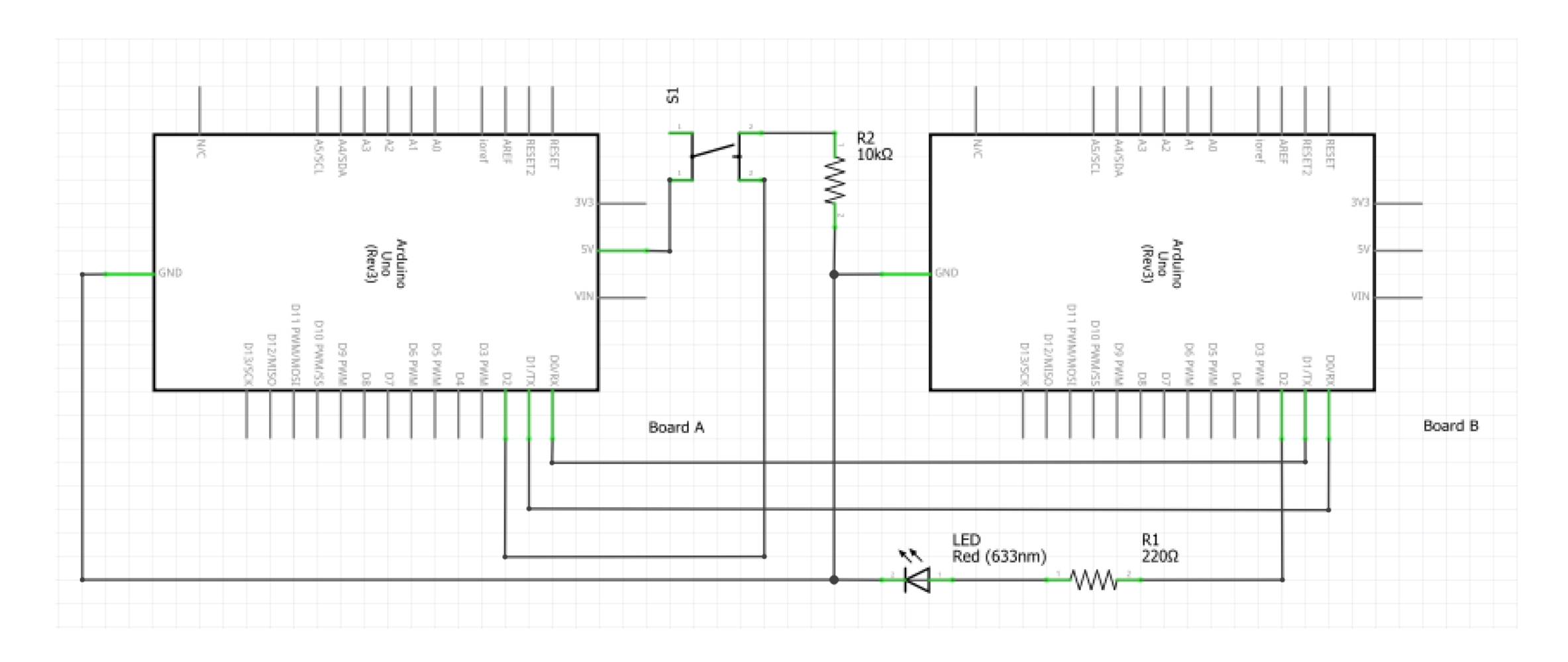

# Methods to get the job done

- Methods form previous sessions about input and output
- void Serial.begin(baudrate);
	- baudrate: number of byte transmitted per second (use 9600 here)
- byte Serial.read();
	- Return: first byte recieved by RX (if data is available) as int
- int Serial.available()
	- Return: Get the number of bytes available for reading from the serial port
- byte Serial.write(value);
	- value: a value to send as a single byte

## Possible solution for sender

```
int inputPin = 2; // choose the input pin (for a pushbutton)
int buttonValue = 0; // variable for reading the pin status, HIGH=pressed, LOW=released
```

```
void setup() 
{ 
  Serial.begin(9600);
  pinMode(inputPin, INPUT); // declare pushbutton as input
} 
void loop()
{ 
  buttonValue = digitalRead(inputPin); // read input value
  Serial.write(buttonValue);
```
}

### Possible solution for receiver

```
int ledPin = 2; //choose the pin for the LED 
int incomingByte = 0; // variable for reading the pin status, HIGH=pressed, LOW=released
void setup() 
{ 
  Serial.begin(9600);
  pinMode(ledPin, OUTPUT); // declare pushbutton as input
} 
void loop()
{ 
     if (Serial.available() > 0)
     { 
        incomingByte = Serial.read(); // read the incoming byte
         digitalWrite(ledPin, incomingByte);
} }
```
### Want to connect more than two devices?

- Use a communication bus
	- $\cdot$   $|^2$ C or SPI
- Sensors and shields are often use a bus

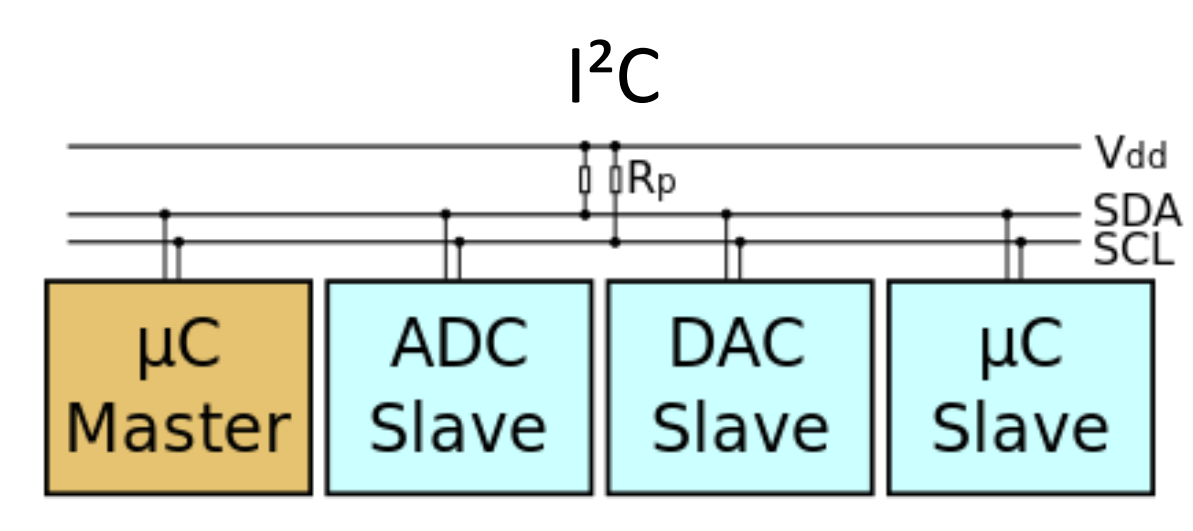

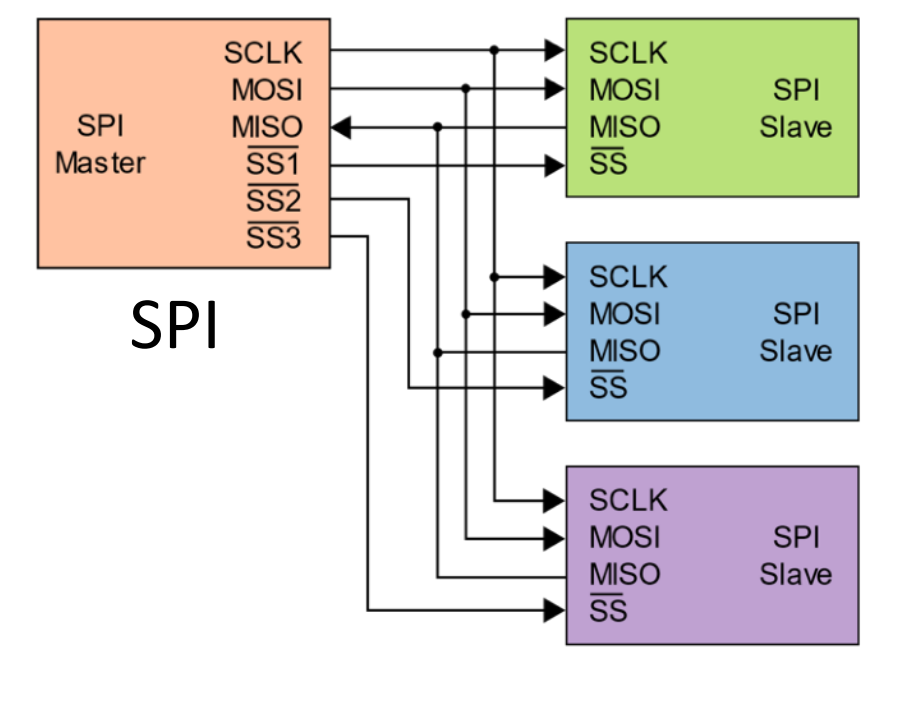

 $J<sub>n</sub>$ <sup>2</sup>C" by Colin M.L. Burnett licensed under CC BY-SA 3.0.

"SPI" by Colin M.L. Burnett licensed under CC BY-SA 3.0.

# Lets have a deeper look at I<sup>2</sup>C

Inter-Integrated Circuit - I²C

- Master and slaves
	- Master generates clock
	- Slave only responses when addressed by master
	- Communication is only between master and slave, not slave to slave
- Only needs two wires
- Up to 112 nodes
- Each node has a unique address
- Use *Wire* library
- I<sup>2</sup>C uses special pins on arduino boards
	- For Arduino Uno A4 for data, A5 for clock

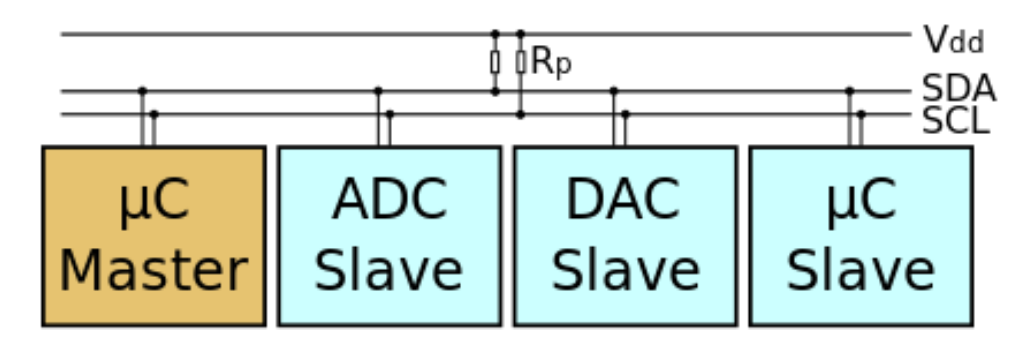

Master-slave communication - Requesting data from slave

Master

- (1) Initailize Master:
	- Wire.begin();
- (2) Request data:
	- Wire.requestFrom(8, 9);
- (4) Read received data:
	- while (Wire.available()) { byte  $b = Wire.read()$ ; }

Slave

}

(1) Initailize Slave:

- Wire.begin(8);
- Wire.onRequest(requestEvent);
- (3) Receive request and write data:
	- void requestEvent() { Wire.write("UniSiegen");
## Master-slave communication -

#### Sending data to slave

#### Master

- (1) Initailize Master:
	- Wire.begin();

#### (2) Sending data:

• Wire.beginTransmission(8); Wire.write("x"); Wire.endTransmission();

#### Slave

- (1) Initailize Slave:
	- Wire.begin(8);
	- Wire.onReceive(receiveEvent);

#### (3) Receive data:

}

```
• void receiveEvent(int howMany)
  { 
    while (Wire.available())
    {
      byte b = Wire.read();
      //Process data 
    }
```
#### Hands on

- Goal: turn on/off a LED connected to board A by pressing a button connected to board B
	- Two groups work together
	- $\cdot$  Use  $|^2C$
- Optional: use 3 boards:
	- Board A: master (control)
	- Board B: button (input)
	- Board C: led (output)

#### Wiring the circuit

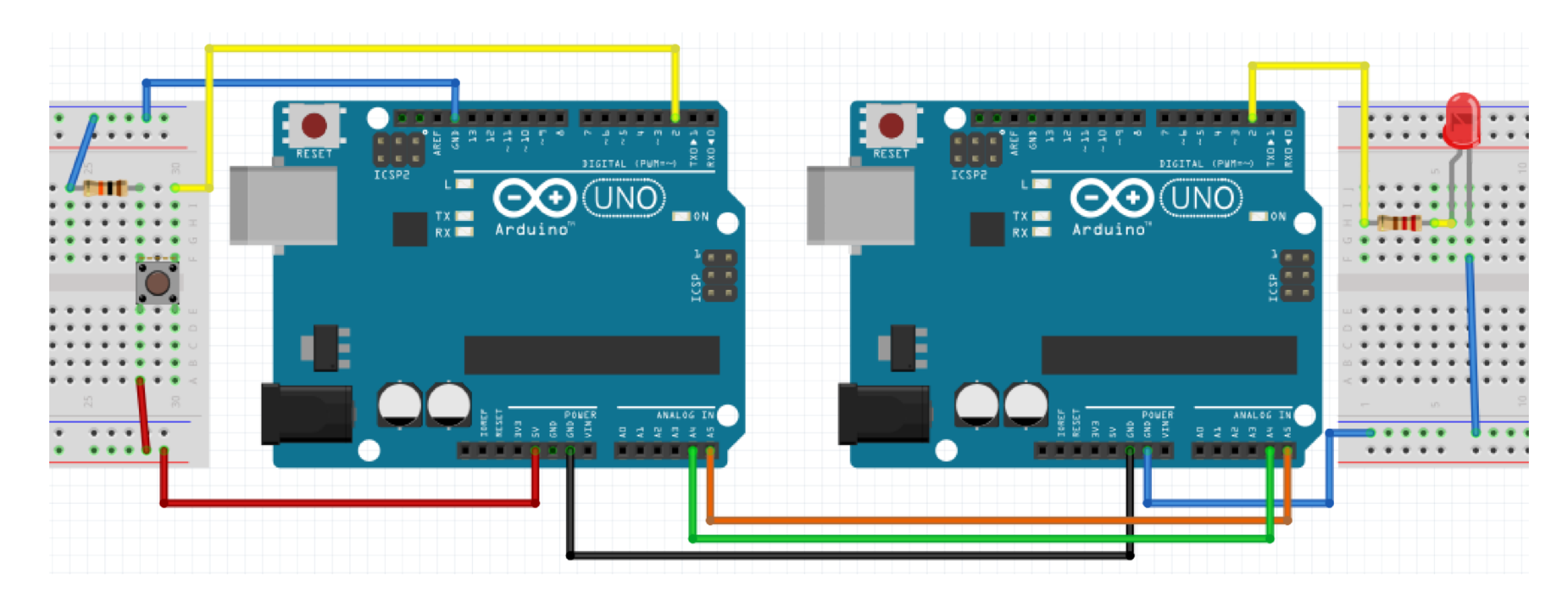

#### Schematic

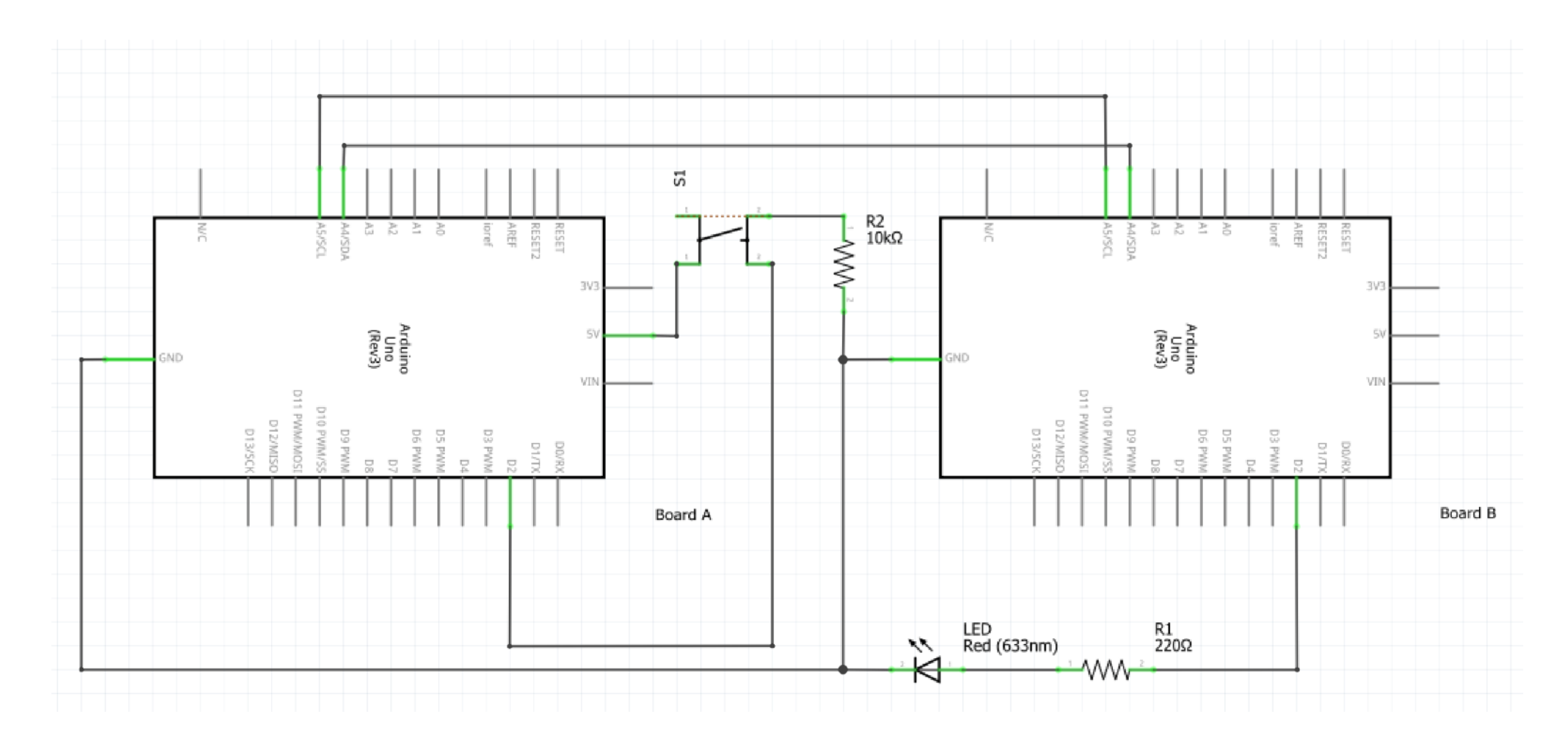

## Methods to get the job done

- void Wire.begin(address);
	- address: keep blank for master, number < 112 for slave
- byte Wire.requestFrom();
	- Used by the master to request bytes from a slave device. The bytes may then be retrieved with the available() and read() functions.
- void Wire.onRequest(handler)
	- Register a function to be called when a master requests data from this slave device.
	- handler: the function to be called, takes no parameters and returns nothing
- byte Wire.read();
	- Return: The next byte received
- byte Wire.write();
	- Writes data from a slave device in response to a request from a master, or queues bytes for transmission from a master to slave device (in-between calls to beginTransmission() and endTransmission())
- void Wire.beginTransmission(address);
	- Begin a transmission to the I2C slave device with the given address.
	- Address: address of slave
- byte Wire.endTransmission();
	- Ends a transmission to a slave device that was begun by beginTransmission() and transmits the bytes that were queued by write().
	- Return: byte, which indicates the status of the transmission

# Special Aspects of HCI: Prototyping with Arduino

Using the Arduino Open Hardware Platform to sketch and develop physical interactions and tangible user interfaces

# Today: analog vs digital signals

## Digital signals

- Can be 0 or 1, LOW or HIGH
- For inputs:
	- The voltage have to be greater than 3V to be recognized as HIGH
	- The voltage have to be lower than 1.5V to be recognized as LOW
	- A voltage of 2.5V can be LOW or HIGH depending on the previous state
		- If its rising from low to high (1V->2.5V), the state is still LOW
		- If its falling from high to low (4.5V->2.5V), the state is still HIGH
- For outputs:
	- $\bullet$  HIGH = 5V
	- $\text{-}$  LOW = 0V

3

 $5V$   $\rightarrow$  VCC

 $3V$ 

 $1.5V$ 

### Analog signals

- Can represent a infinite amount of values between to points (0V and 5V)
- Its continuous in time, for each point in time there is a value
- Physical phenomenon can be descript with analog signals
	- E.g. Light, sound, temperature, voltage
- To process an analog signal with an Arduino it need to convert to a digital signal

#### Analog digital converter

- in a specific time interval the analog signal is measured
- the measured value is converted into a digital value according to the resolution of the converter

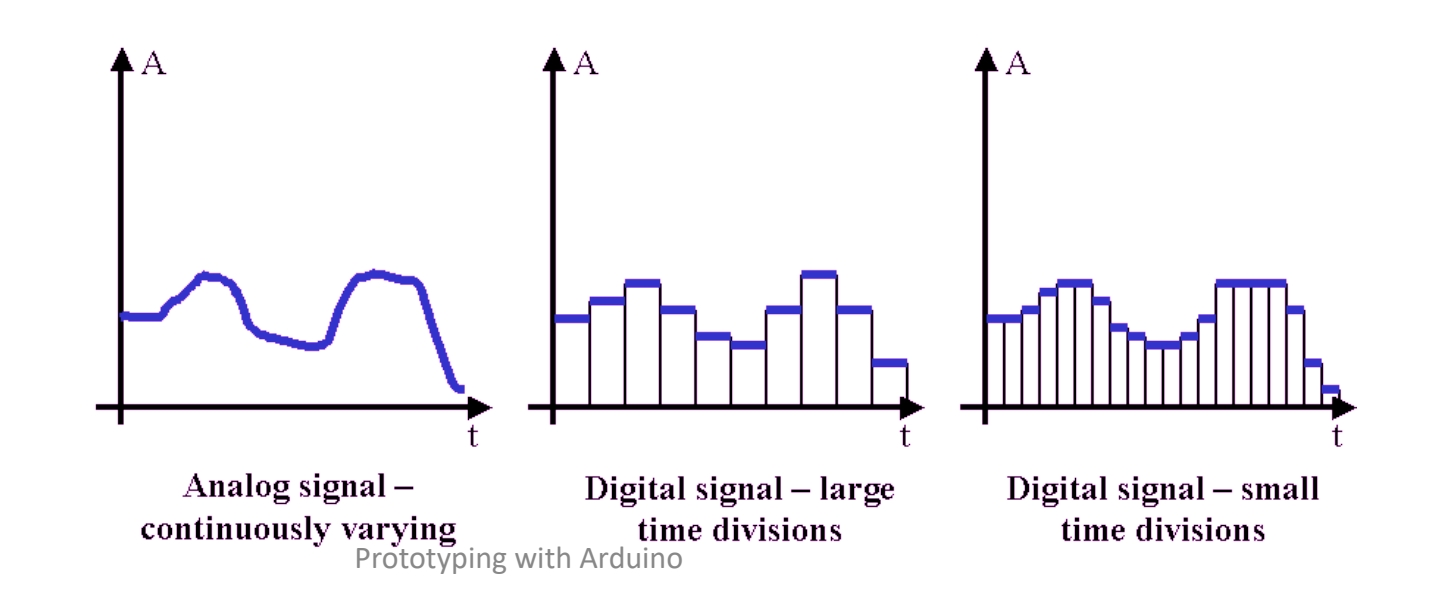

### Analog inputs

- Arduino uno has 6 analog inputs (A0-A5)
- Analog inputs only can read voltages between 0 and 5V
- Arduino ADC has a resolution of 10 bits -> 1024 steps, 0 1023
- Values can be read in  $5V/1024 = 0,00488V$  steps
- Analog inputs don't have to be initialized with pinMode()
- Get the value from analog input with analogRead(pin\_number);

#### Hands on

- Goal: control a LED with a potentiometer
	- For analog value from 0-255: LED off
	- 256-511: LED blink 1 time per second
	- 512-767: LED blink 2 times per second
	- 768-1023: LED blink 3 times per second
	- On: off ration  $= 1:1$

#### Wiring the circuit

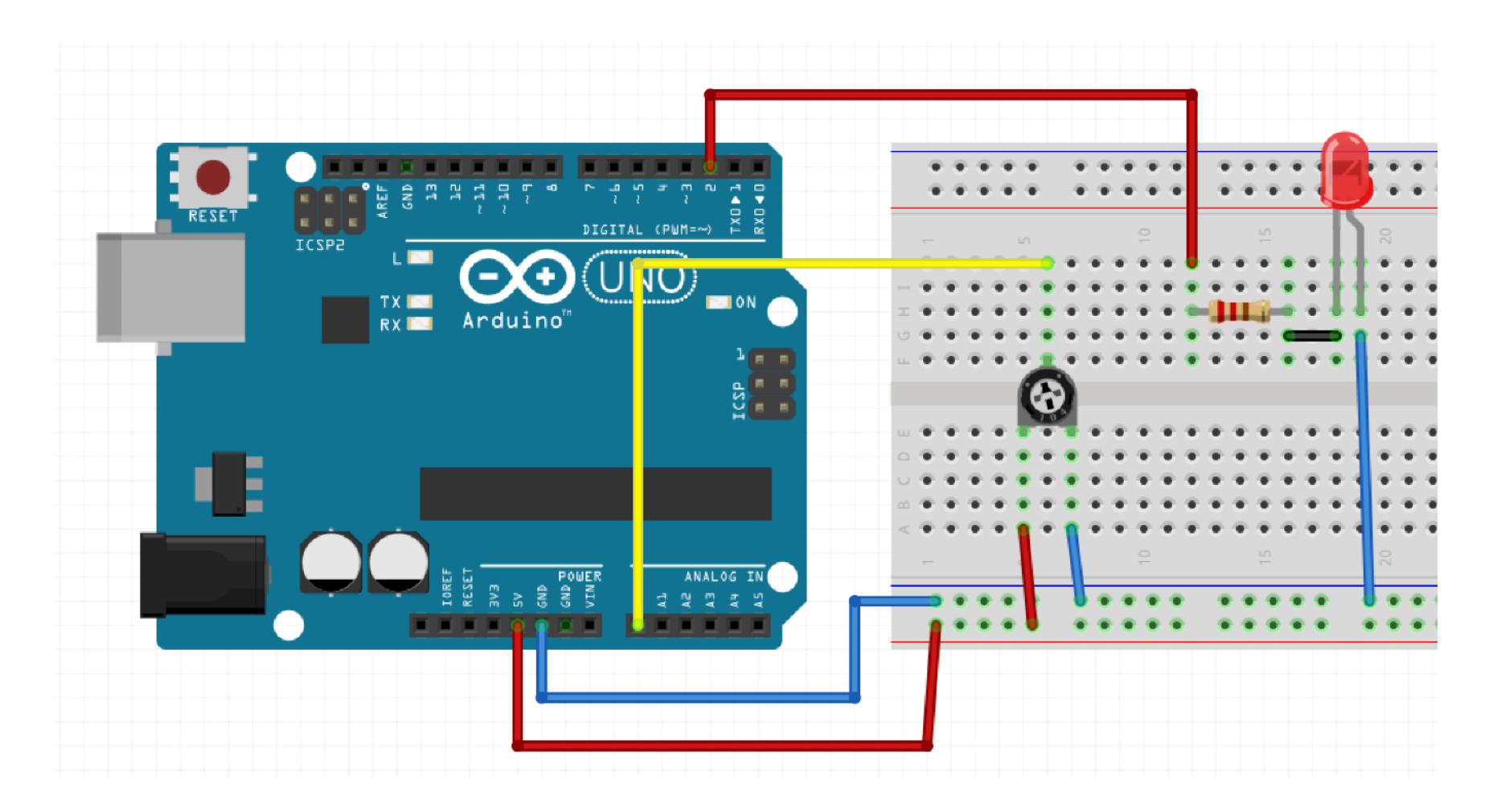

#### Schematic

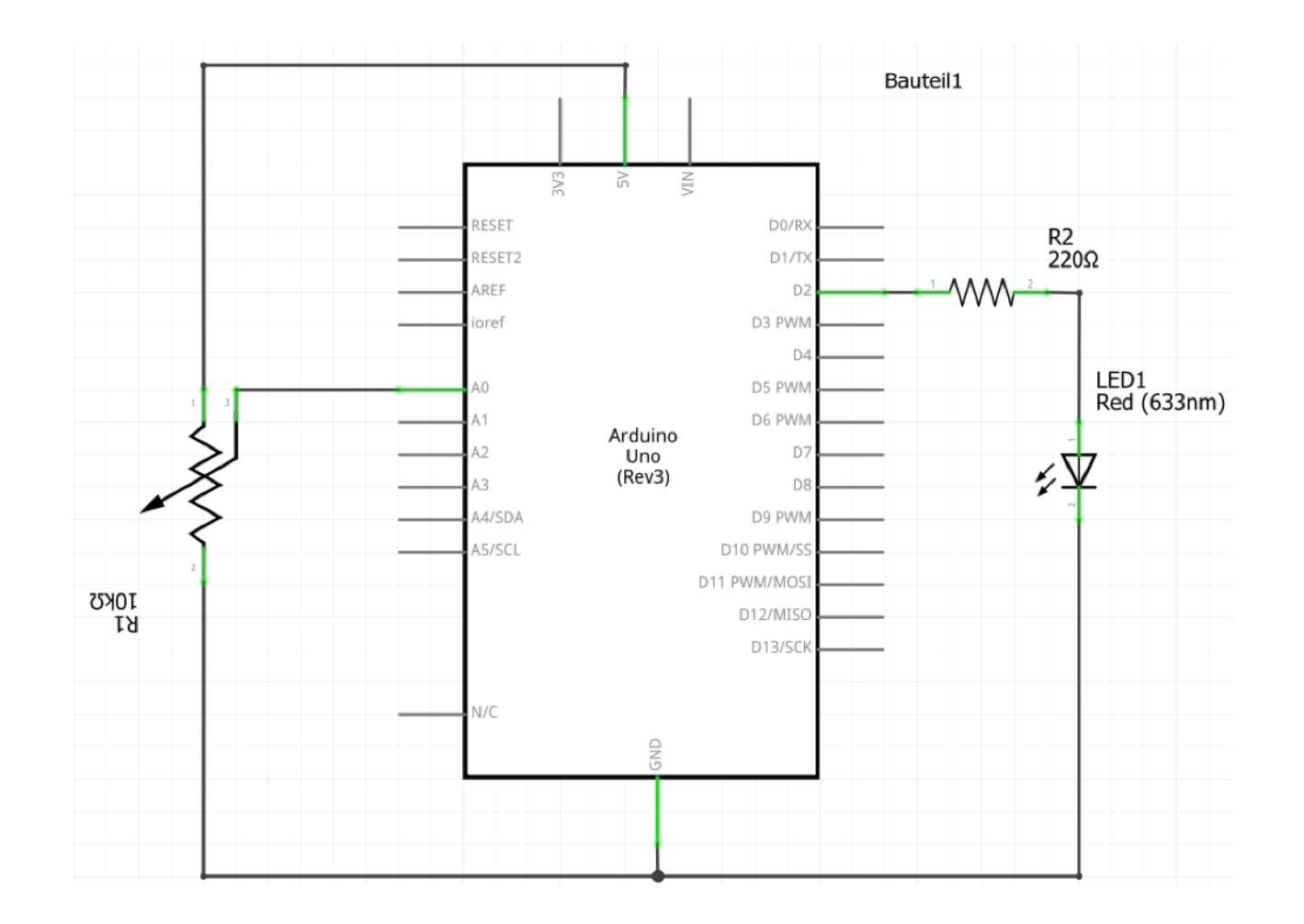

## Methods to get the job done

- void setup() and void loop()
- void pinMode(pin, mode);
	- pin: the pin number
	- mode: INPUT, OUTPUT, or INPUT\_PULLUP
- void digitalWrite(pin, value);
	- pin: the pin number
	- value: HIGH or LOW
- int analogRead(pin);
	- pin: the pin number of analog input
	- Returns: an integer between 0 and 1023
- void delay(time);
	- time: time to wait in milliseconds
- 
- unsigned long millis();<br>• Return: Number of milliseconds since the program started (unsigned long)

int ledPin = 2; *// choose the pin for the LED* int analogPin = 0; *// choose the input pin* int potiValue = 0; *// variable to store the value read* int waitingTime = 0; *// variable to store the time to wait before toggle LED* int lastToggle = 0; *//variable to store the last time the led was toggled* int ledState = 0;

#### void **setup**() {

```
 pinMode(ledPin, OUTPUT); // declare LED as output
```
#### void **loop**()

}

{

```
 potiValue = analogRead(analogPin); // read the input pin
 if(potiValue <= 255)
 {
   waiting Time = -1;
    digitalWrite(ledPin, LOW); 
 } 
 eelse if(potiValue \leq= 511)
 {
    waitingTime = 500;
 } 
 eelse if(potiValue \leq 767)
 {
    waitingTime = 250
 } 
  else 
 {
   waitingTime = 167;
 }
  if((millis() - lastToggle) >= waitingTime && waitingTime > 0)
 { 
    ledState = !ledState; // toggle ledState
    digitalWrite(ledPin, ledState); 
   lastToggle = millis(); 
 } }
```
### Analog outputs

- Are used to dim light or control speed of a motor
- There are no real analog outputs on an Arduino Uno
	- There are Arduinos with real analog outputs, but they are more expensive
- You can simulate an analog signal with Pulse-Width-Modulation (PWM)

#### Pulse-Width-Modulation

- A PWM signal is a square wave with values of low and high (0V or 5V)
- It has a fixed time period (Delta T)
	- Default: 2ms (500Hz)
- You can control the ratio between high and low (duty-cycle)
	- In 8 bit resolution
	- $\bullet$  0 = always off
	- 255 always on

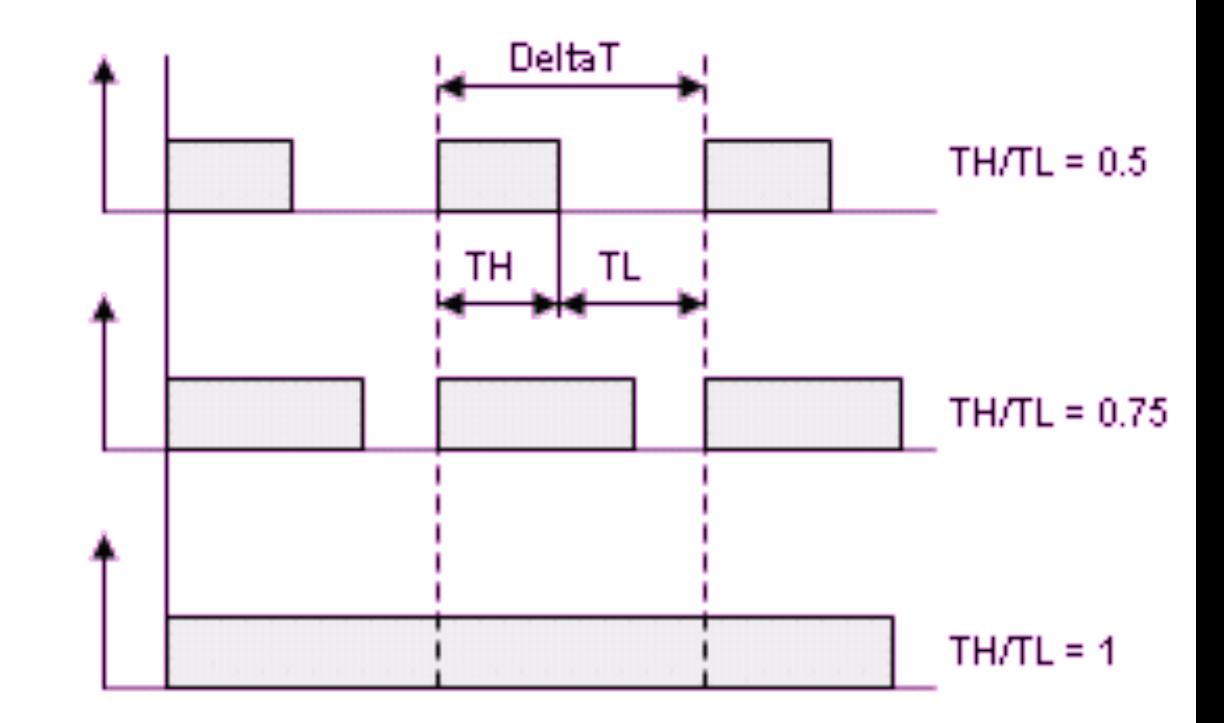

#### Pulse-Width-Modulation

• Which pins can be used for PWM?

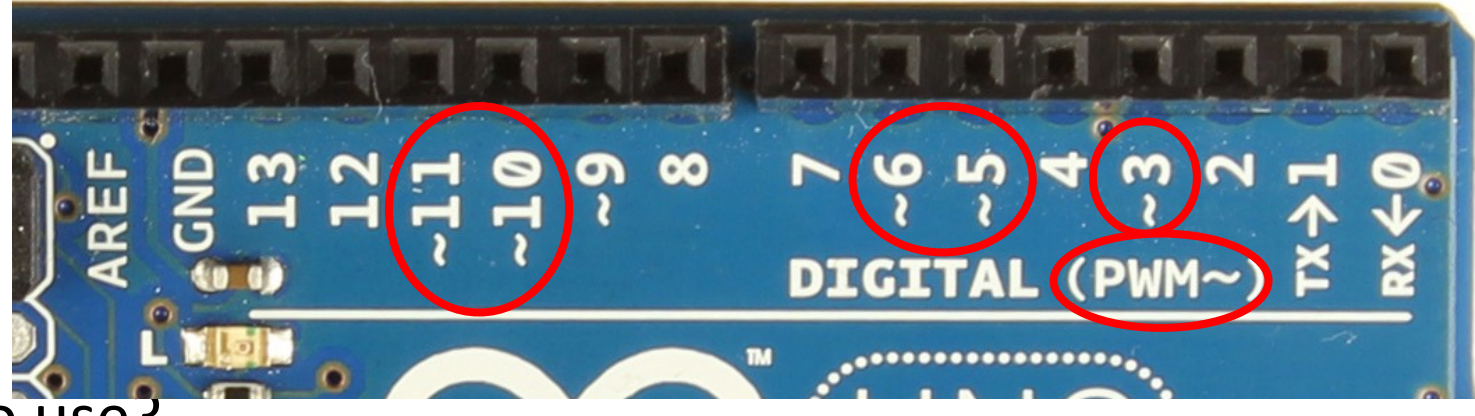

- How to use?
	-
	-

• Initialize the pin as output: pinMode(pwmPin, OUTPUT); • Write analog value to pin: analogWrite(pwmPin, value);

- Use for what?
	- E.g. to dim LED by turning it rapidly on and off again

#### Hands on!

• Goal: dim a LED with a potentiometer

- Steps:
	- Use the previous circuit
	- Adjust your previous code
	- Use the analog value from potentiometer to dim the LED
		- Attention: potentiometer value range from 0-1023 and dim value range from 0-255

### Wiring the circuit

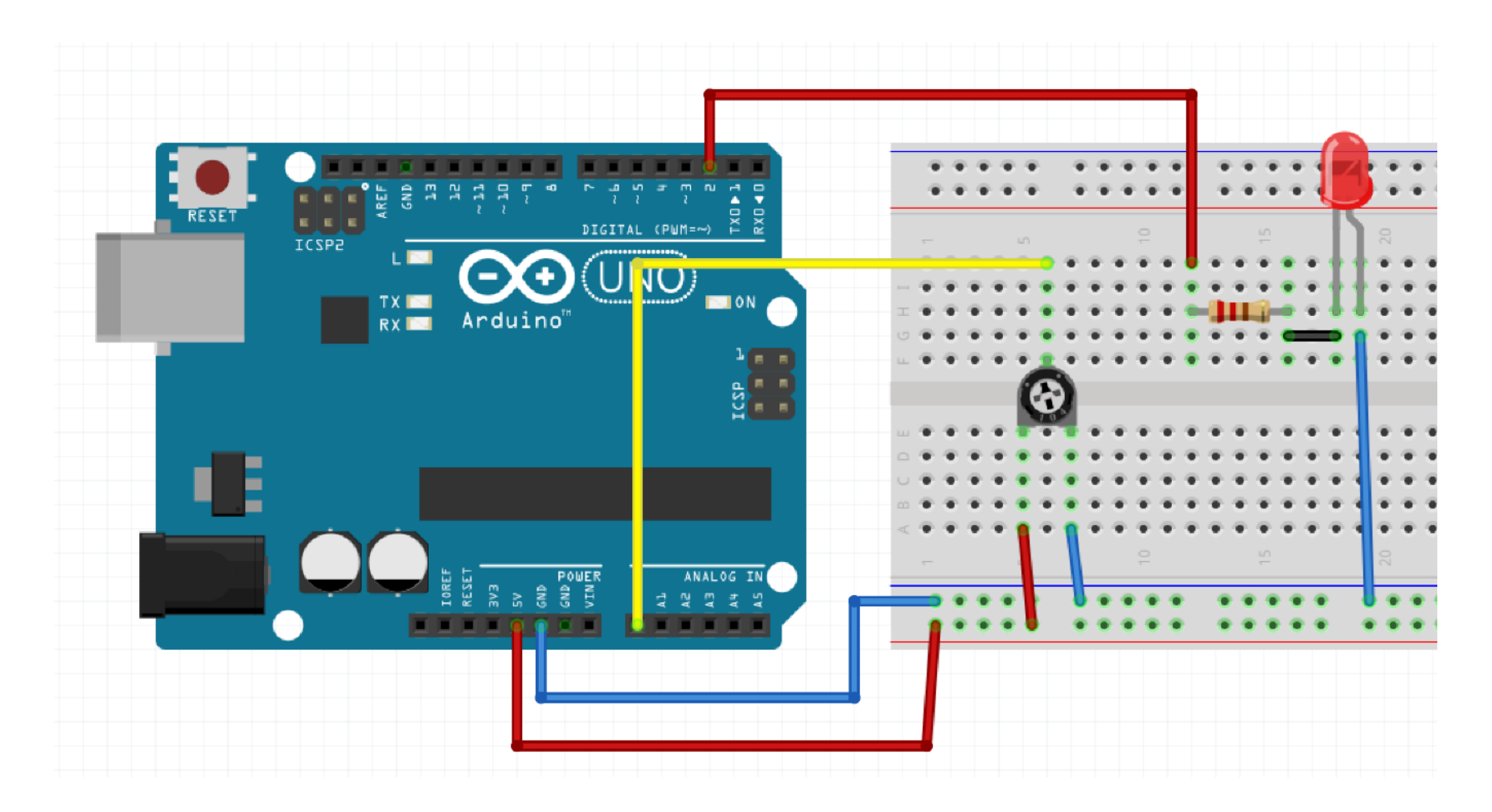

```
int ledPin = 2; // LED connected to digital pin 2 int analogPin = 0; // potentiometer connected to analog pin 0 int potiValue = 0; // variable to store the read value 
void setup() 
{<br>
    pinMode(ledPin, OUTPUT); // sets the pin as output } 
void loop() 
{
    potiValue = analogRead(analogPin); // read the input pin 
    analogWrite(ledPin, potiValue / 4); 
}
```
#### Hands on!

- Goal: combine your knowledge
	- Use button(s)
	- Use LED(s)
	- Use some kind of analog input (potentiometer, fotoresistor…)
- Play around and have fun!

# Special Aspects of HCI: Prototyping with Arduino

Using the Arduino Open Hardware Platform to sketch and develop physical interactions and tangible user interfaces

# Today: crash course electrical engineering

#### Refreshing the basics

- We keep it simple
- No scientific claim

- Some rules for us
	- Only use direct voltage and direct current
	- Keep Voltage below 30 Volt

### Voltage

- Symbol: U
- Unit: V (Volt)
- is the difference in electric potential between two points
- High difference = high voltage

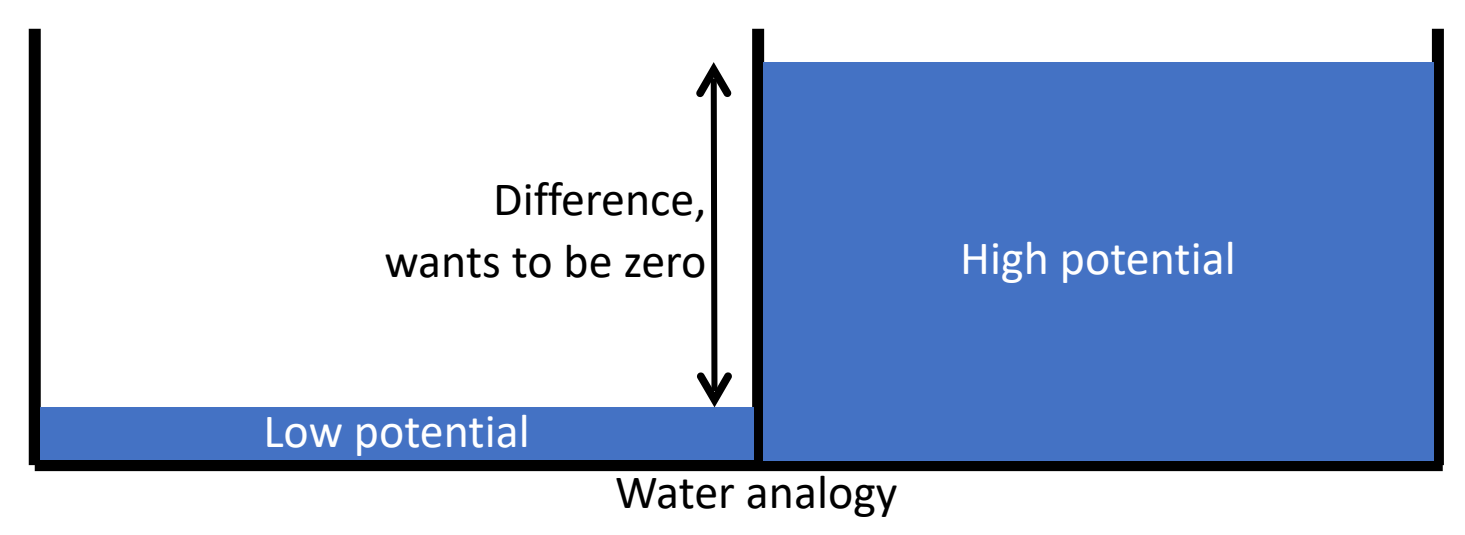

#### Electrical current

- Symbol: I
- Unit: A (Ampere)
- Is the process of leveling out different potentials
- Is basically the number of electron flowing through a conductor per time

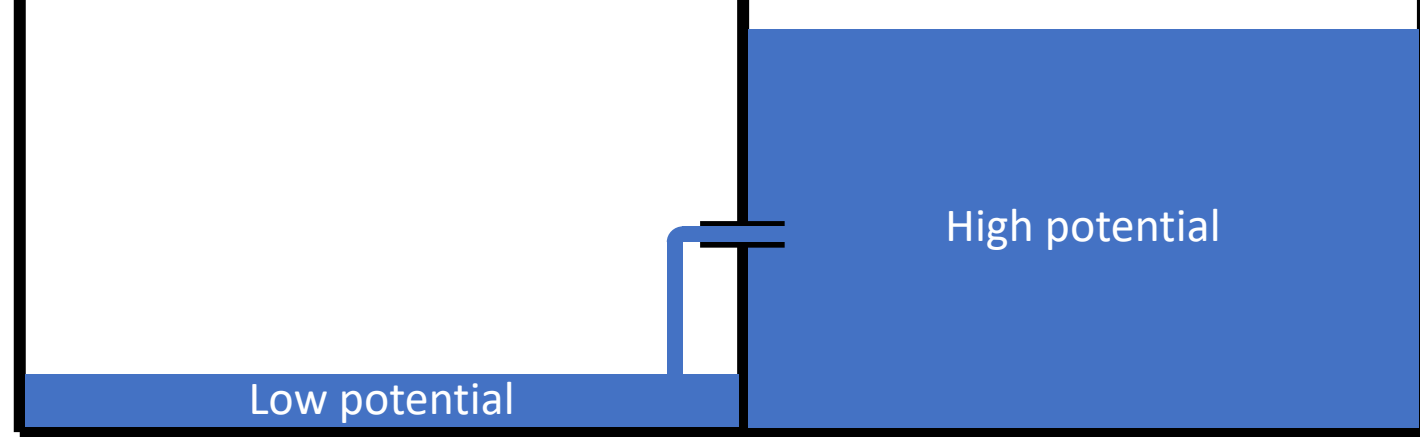

#### Electrical resistance

- Symbol: R
- Unit:  $\Omega$  (Ohm)
- is the difficulty for the current to flow through a conductor
- Every conductor has a specific resistance
	- Conductors like copper or gold: low resistance
	- Isolators like plastic or glass: high resistance

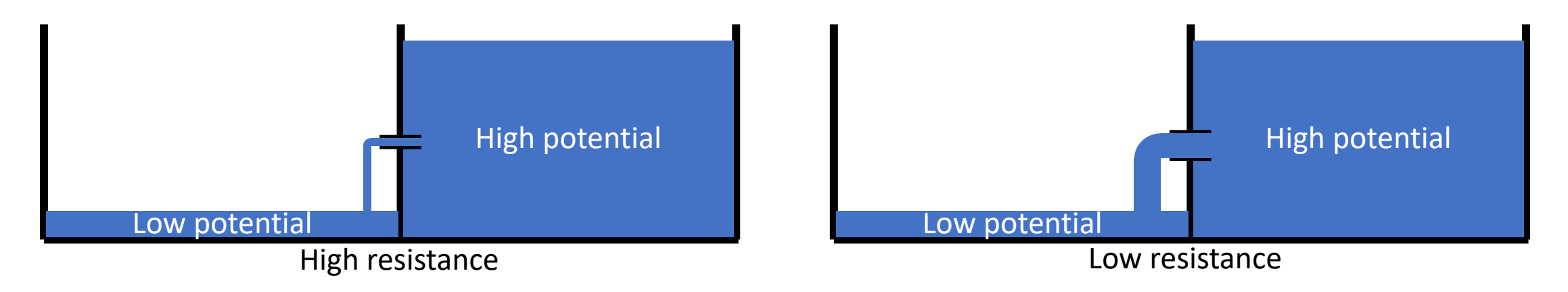

#### Resistor

- Fixed resistance
- Manually changeable
- Resistance depends on other physical parameters (like light or temperature) 5mm

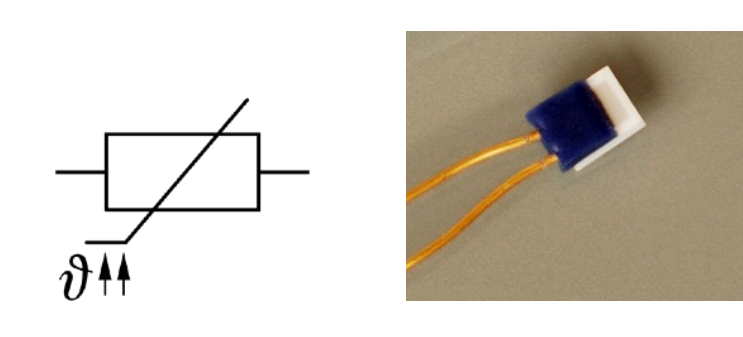

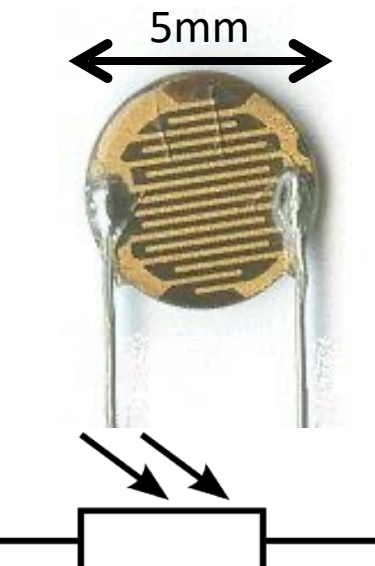

3mm

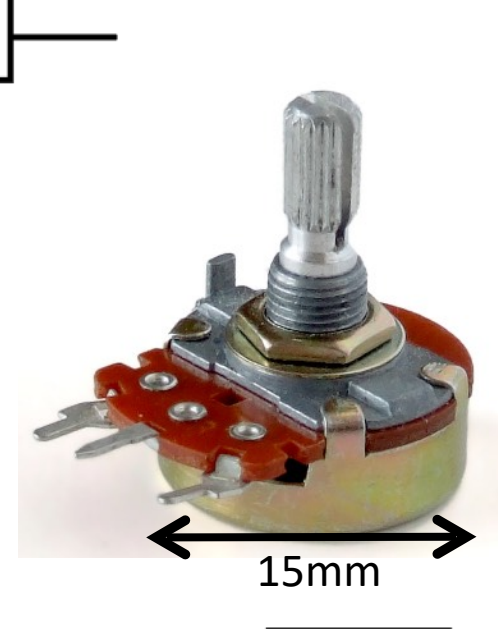

6mm

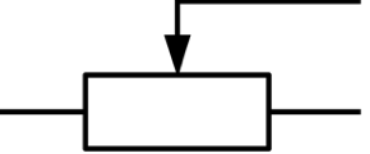

#### Ohm's law

 $U = R \cdot I$ 

• How voltage, current and resistance interact?

 $I=\frac{U}{R}$  $\boldsymbol{R}$ =

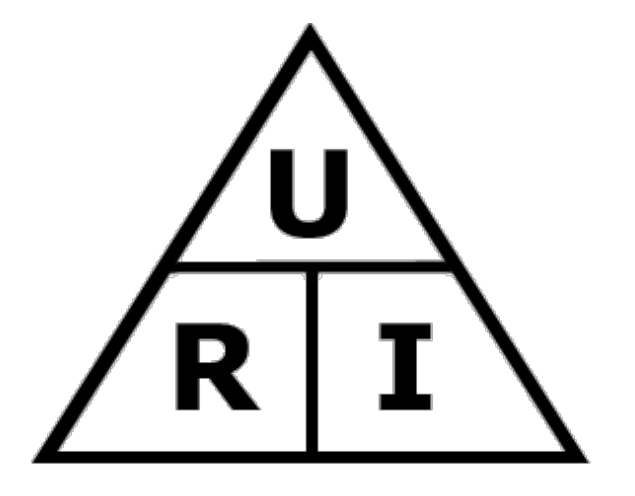

#### Series circuit and voltage divider

• The resistance adds up with a series circuit

• 
$$
R_{total} = R_1 + R_2
$$

• The total voltage is divided in the ratio of resistances

$$
\bullet \ \frac{U_1}{U_2} = \frac{R_1}{R_2}
$$

- The current flow is the same in each part
	- $I = I_1 = I_2$

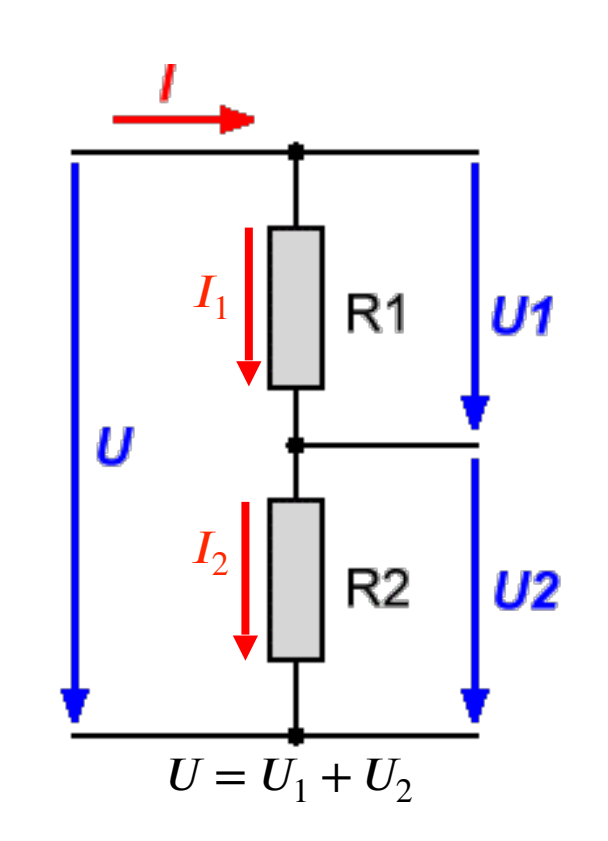

$$
\frac{U_1}{U_0} = \frac{R_1}{R_1 + R_2} \implies U_1 = U_0 \cdot \frac{R_1}{R_1 + R_2}
$$

$$
\frac{U_0}{U_2} = \frac{R_1 + R_2}{R_2} \implies U_2 = U_0 \cdot \frac{R_2}{R_1 + R_2}
$$

#### Voltage divider for output

- Some components just can handle a specific amount of voltage
	- Popular example: light emitting diode (LED)
- Use a resistor to lower the voltage

#### How to calculate the resistor

- Example:
	- LED can handle  $2 2.5V$  (depending on type, see datasheet)
	- LED need around 20mA to light up (depending on type, see datasheet)
	- Arduino supplies 5V
	- 2.5 3V too much, needs to be compensated by resistor

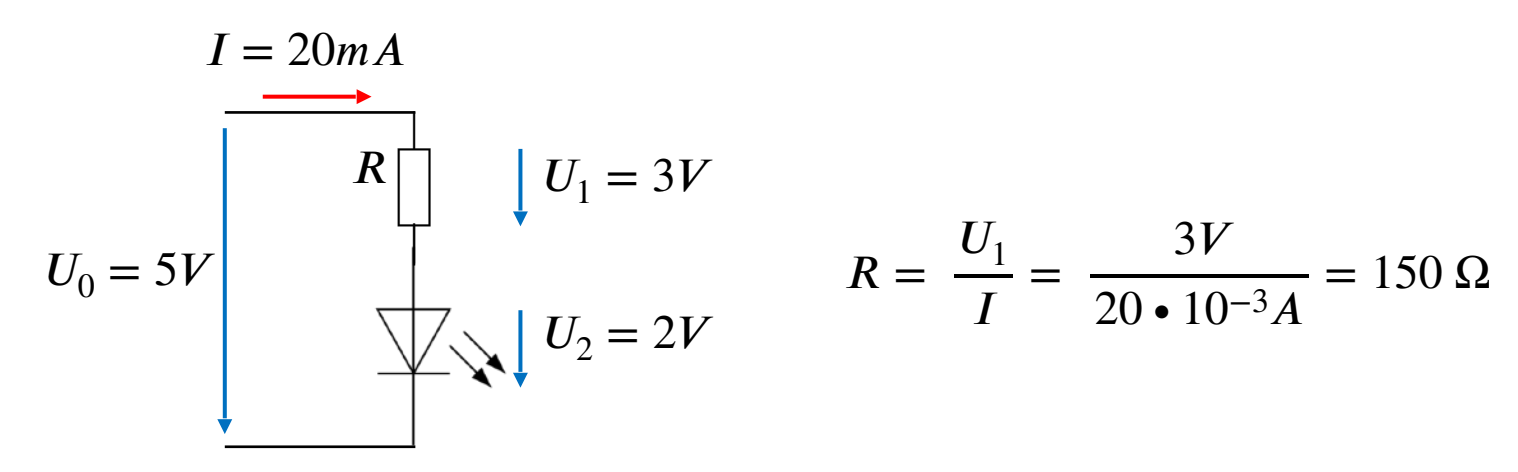

#### Voltage divider for input

• What is the difference between this circuits?

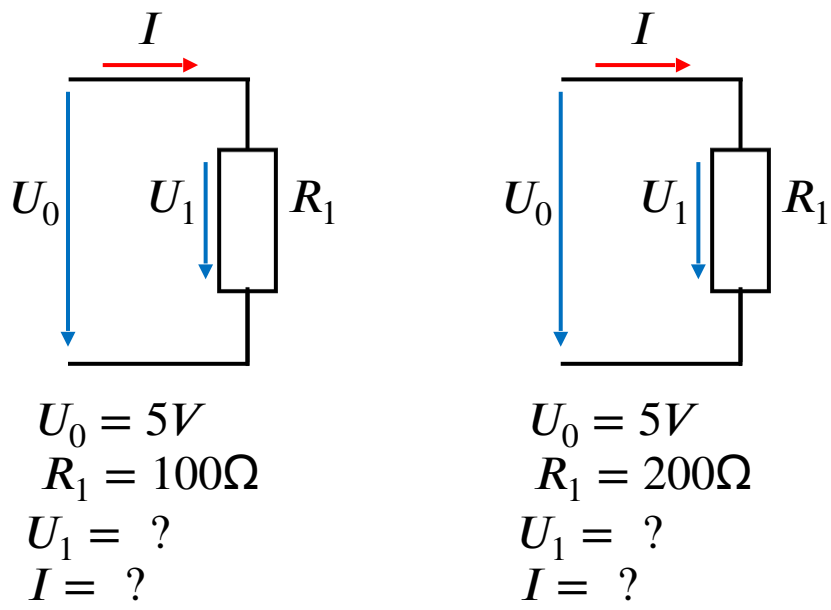

• An Arduino cant measure current directly, only voltage

#### Voltage divider for photoresistor (analog input)

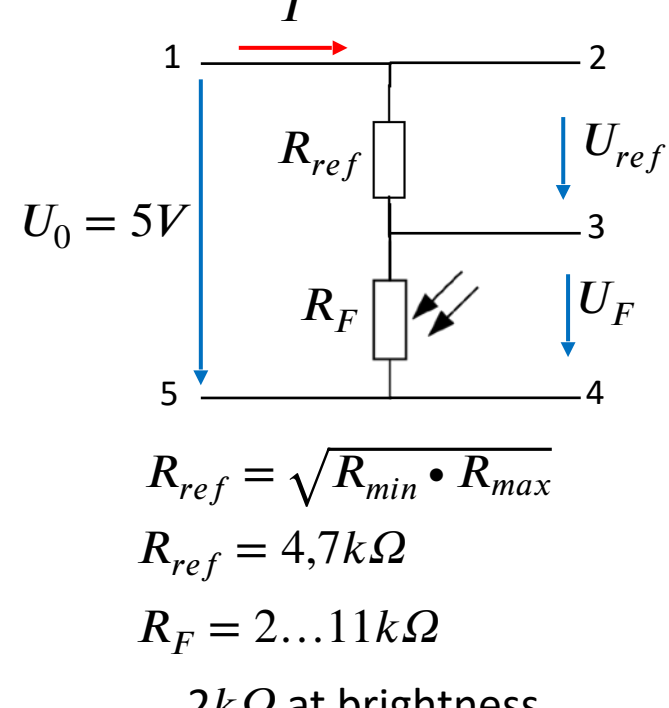

 $2k\Omega$  at brightness  $11k\Omega$  at darkness

$$
U_{FR_{min}} = U_0 \cdot \frac{R_F}{R_{ref} + R_F} = 5V \cdot \frac{2k\Omega}{4,7k\Omega + 2k\Omega} = 1,49V
$$
  

$$
U_{FR_{max}} = U_0 \cdot \frac{R_F}{R_{ref} + R_F} = 5V \cdot \frac{11k\Omega}{4,7k\Omega + 11k\Omega} = 3,5V
$$

$$
U_{ref R_{min}} = U_0 - U_{F R_{min}} = 3.51 V
$$

$$
U_{ref R_{max}} = U_0 - U_{F R_{max}} = 1.5 V
$$

To which pin of the Arduino you need to connect point 1 and 5?

Which point (2, 3 or 4) should you connect to the Arduino to measuring the level of brightness? And which Arduino pin do you use?
## Digital inputs

- A digital pin can have two states: LOW or HIGH
- The voltage have to be greater than 3V to set the pin HIGH
- The voltage have to be lower than 1.5V to set the pin LOW
- The range 1.5V and 3V is undefined
- If the pin isn't connected to anything is somewhere between LOW and High
	- EMF and induction can cause weird errors
	- While using buttons/switches use pull up or pull down resistor to set the input on a defined level when the circuit is open

 $5V$   $\rightarrow$  VCC

3V  $\frac{1}{\sqrt{2}}$  V<sub>IH</sub>

 $1.5V$ 

0V

## Pull up / pull down resistor

### • Pull up

- Between VCC and Input
- In open state => the resistor pulls up the input to 5V
- In closed state => the button pulls the input down to ground

### • Pull down

- Between Input and ground
- In open state => the resistor pulls down the input to ground
- In closed state => the button pulls the input up to 5V
- Arduinos have a built in pull up
	- The built in pull up can be used by configuring a digital pin with pinMode(pin\_number, INPUT\_PULLUP)

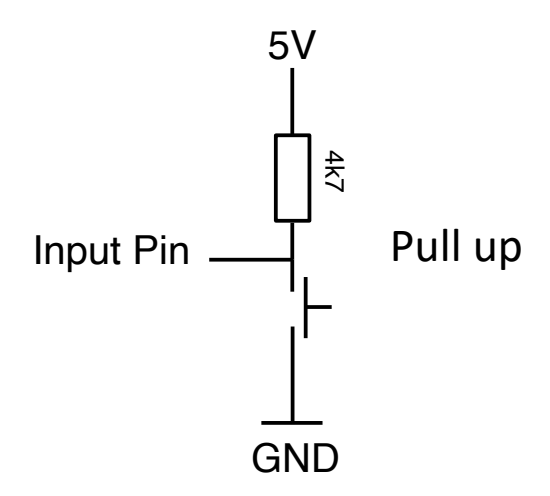

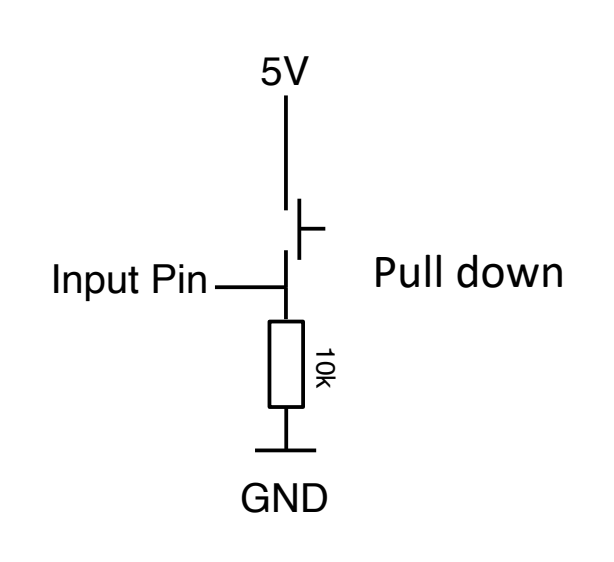

### Hands on!

- Goal: control a LED with a button
	- 1. LED is on when the button is pressed
	- 2. LED is 5 seconds on after the button is pressed, doesn't matter how long it is pressed
	- 3. LED toggles each time you press the button, not on release
- Steps:
	- Create an electronic circuit
	- Connect electronic circuit with Arduino board
	- Write code to control the LED with the button
	- Upload code to the Arduino board

# Wiring the circuit

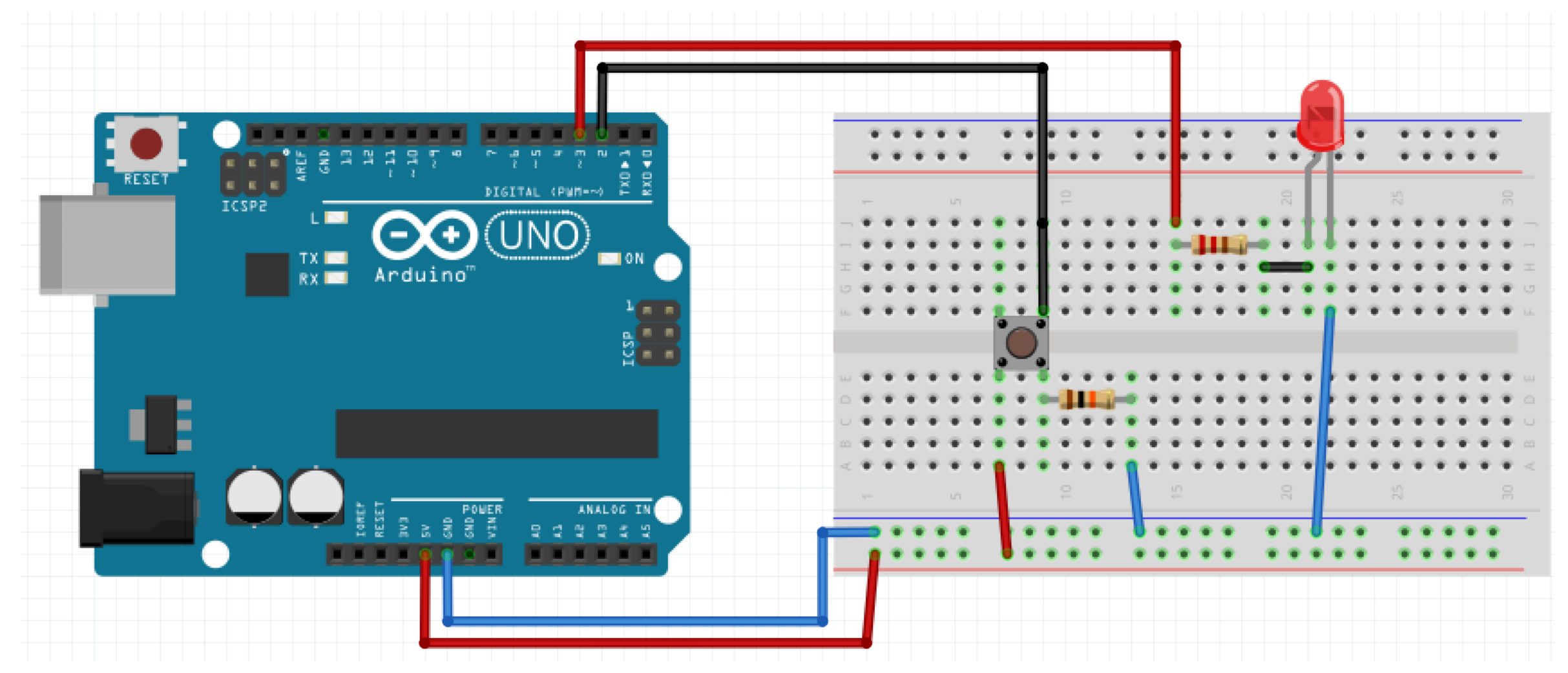

### Schematic

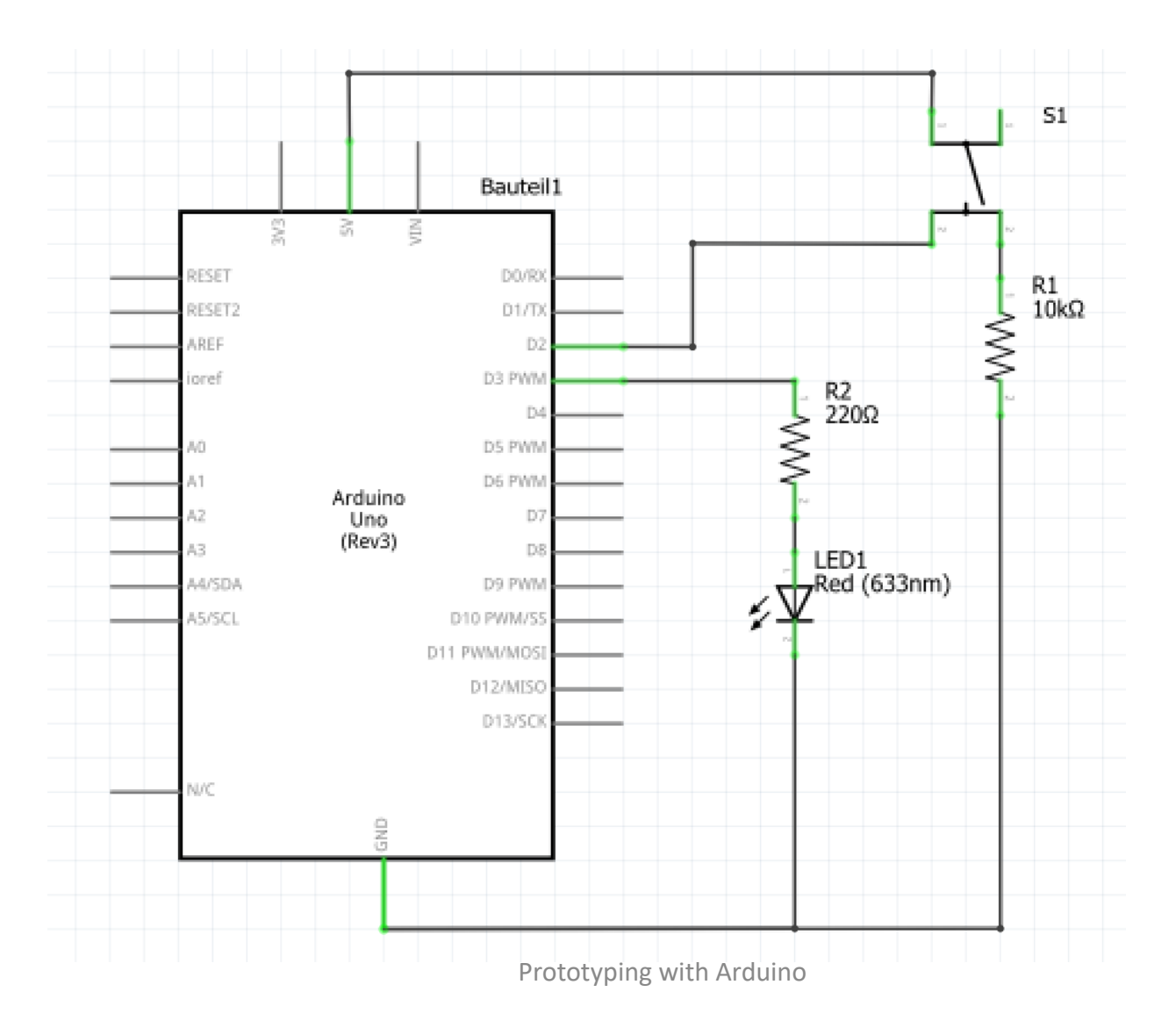

# Methods to get the job done

- void setup() and void loop()
- void pinMode(pin, mode);
	- pin: the pin number
	- mode: INPUT, OUTPUT, or INPUT\_PULLUP
- void digitalWrite(pin, value);
	- pin: the pin number
	- value: HIGH or LOW
- int digitalRead(pin);
	- pin: the pin number
	- Returns: LOW or HIGH
- void delay(time);
	- time: time in milliseconds

### • One possible solution (1)

int ledPin = 3; *// choose the pin for the LED* int inputPin = 2; *// choose the input pin (for a pushbutton)* int buttonValue = 0; *// variable for reading the pin status, HIGH=pressed, LOW=released*

```
void setup() 
{
```
 **pinMode**(ledPin, OUTPUT); *// declare LED as output* **pinMode**(inputPin, INPUT); *// declare pushbutton as input*

```
void loop()
{
```
}

}

```
 buttonValue = digitalRead(inputPin); // read input value
 digitalWrite(ledPin, buttonValue);
```
• One possible solution (2)

```
int ledPin = 3; // choose the pin for the LED
int inputPin = 2; // choose the input pin (for a pushbutton)
int buttonValue = 0; // variable for reading the pin status, HIGH=pressed, LOW=released
int previousButtonValue = 0;
int timeLEDon = 5000; // in ms
void setup() 
{ 
  pinMode(ledPin, OUTPUT); // declare LED as output
  pinMode(inputPin, INPUT); // declare pushbutton as input
} 
void loop()
{ 
  buttonValue = digitalRead(inputPin); // read input value
  if(previousButtonValue == LOW && buttonValue == HIGH)
 {
   digitalWrite(ledPin, HIGH);
   delay(timeLEDon):
   digitalWrite(ledPin, LOW);
```

```
 previousButtonValue = buttonValue;
```
}

}

- Why is this solution bad?
- What is happening if the button is pressed a second time in this 5 seconds?
- What would happen if there would be two LEDs with one button each and the same behavior?

#### • One possible solution (3)

}

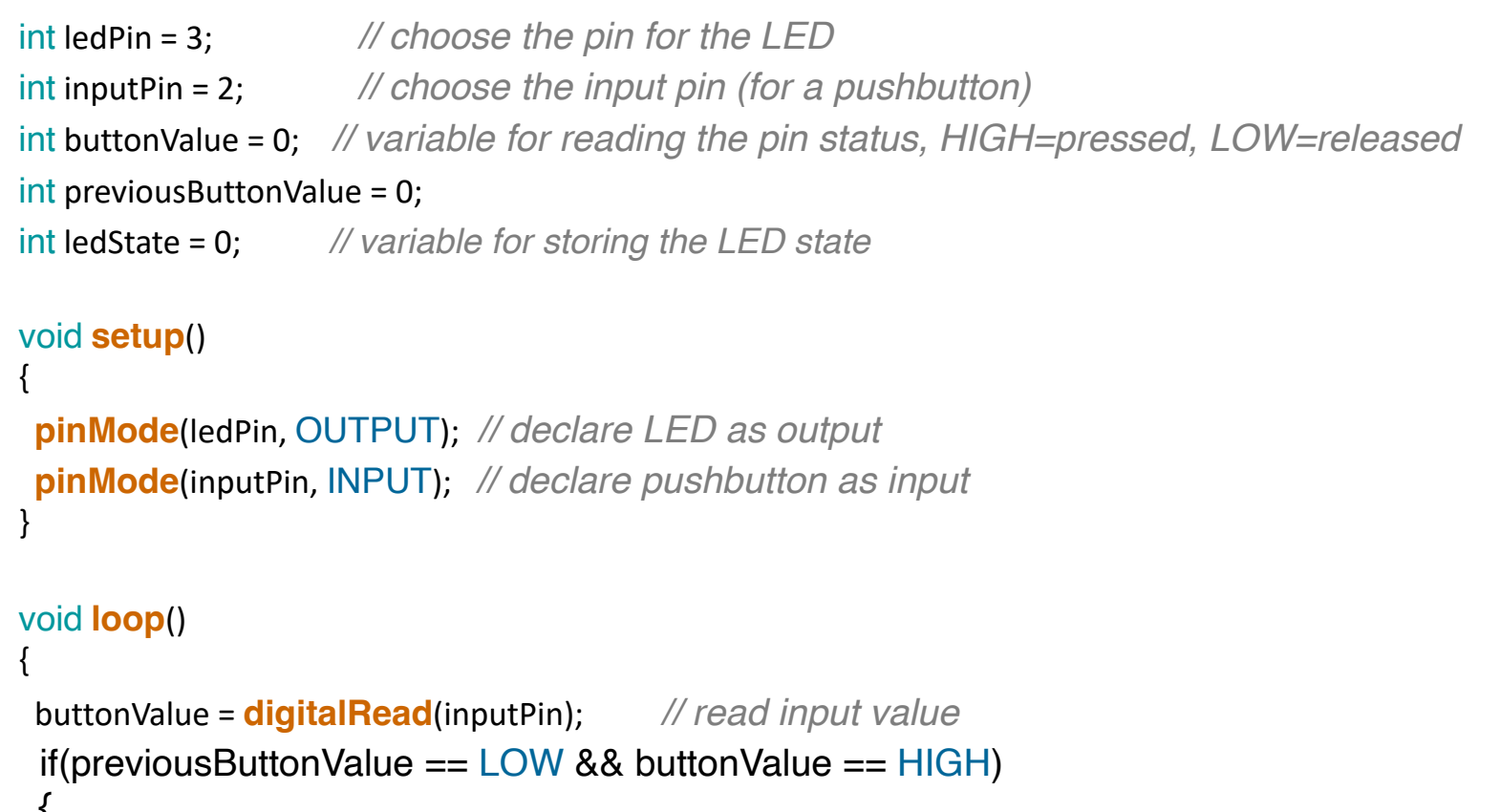

```
 {
 ledState = !ledState; // toggle ledState
 digitalWrite(ledPin, ledState);
 }
 previousButtonState = buttonState;
```
# Did everything work?

- Maybe not
- One reason could be the bouncing of buttons
- Mechanical buttons physically vibrate bounce when they are first pressed or released.
- This creates spurious state changes that need to be filtered or "de-bounced".
- Bouncing time depends on the button, mostly under 20 ms, can be higher

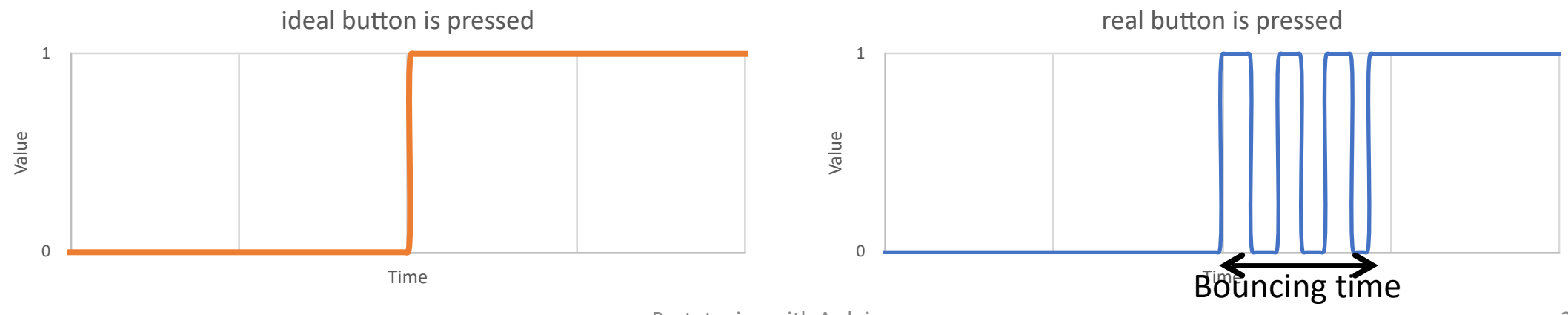

### Hands on!

• Goal: include some kind of debouncing

- Steps:
	- Use previous circuit
	- Do it manually
		- Detect a signal edge and wait for a couple of milliseconds
		- After that, process the input as usually
	- Or use Bounce library or Button library
		- Bounce library: https://playground.arduino.cc/Code/Bounce
		- Button library: https://playground.arduino.cc/Code/Button

# Simple manually debounce

int debouncingTime = 20; *// in ms*

int buttonValue = 0; *// variable for reading the pin status, HIGH=pressed, LOW=released* int previousButtonValue = 0;

#### void **setup**() {

```
 pinMode(inputPin, INPUT); // declare pushbutton as input
}
```
#### void **loop**(){

```
 if(millis() - startDebounceTime > debouncingTime){ 
  buttonValue = digitalRead(inputPin); // read input value
  if(buttonValue != previousButtonValue){ 
   startDebounceTime = millis(); 
 } 
  previousButtonValue = buttonValue; 
 }
}
```